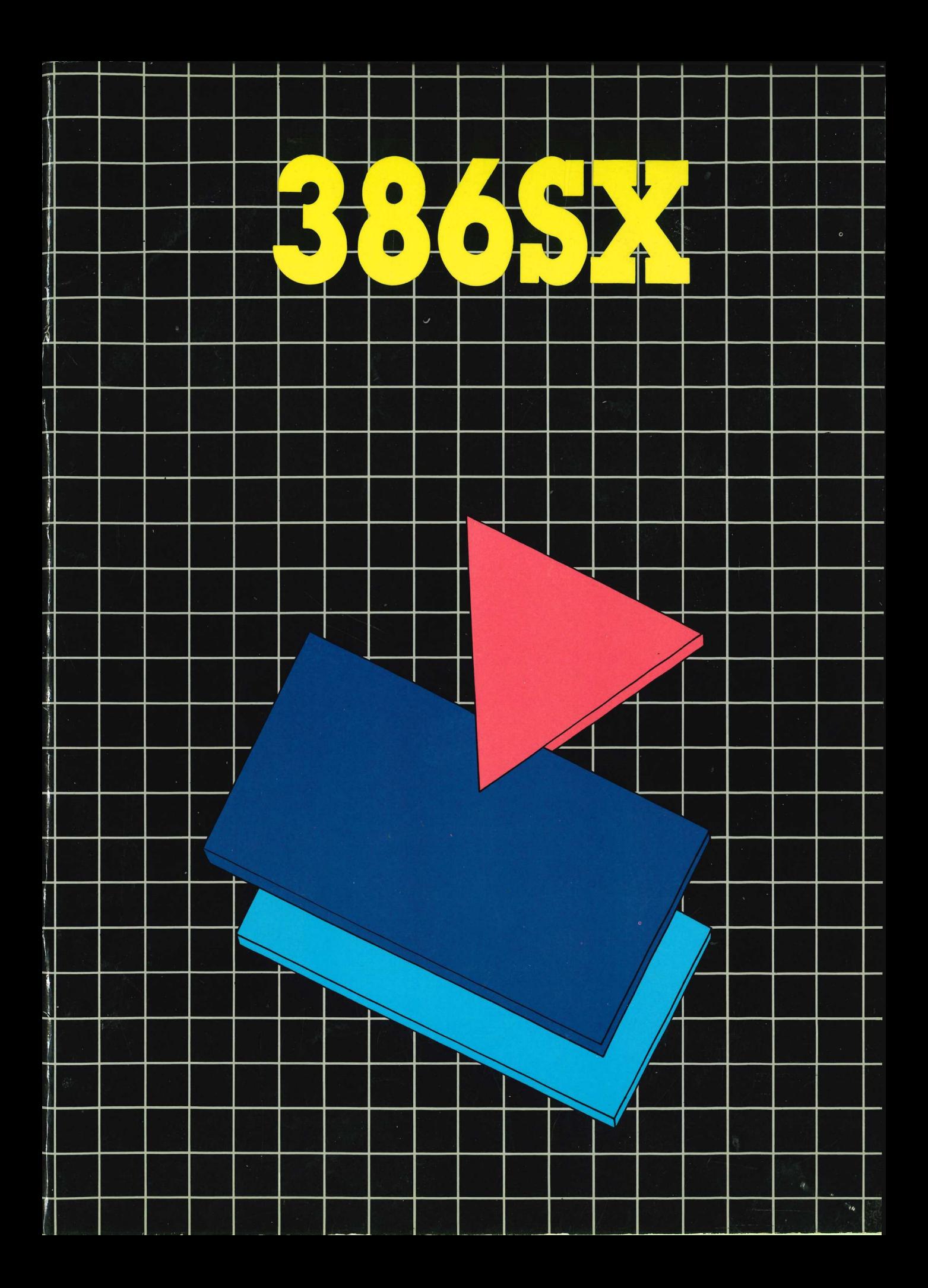

# TABLE OF CONTENTS

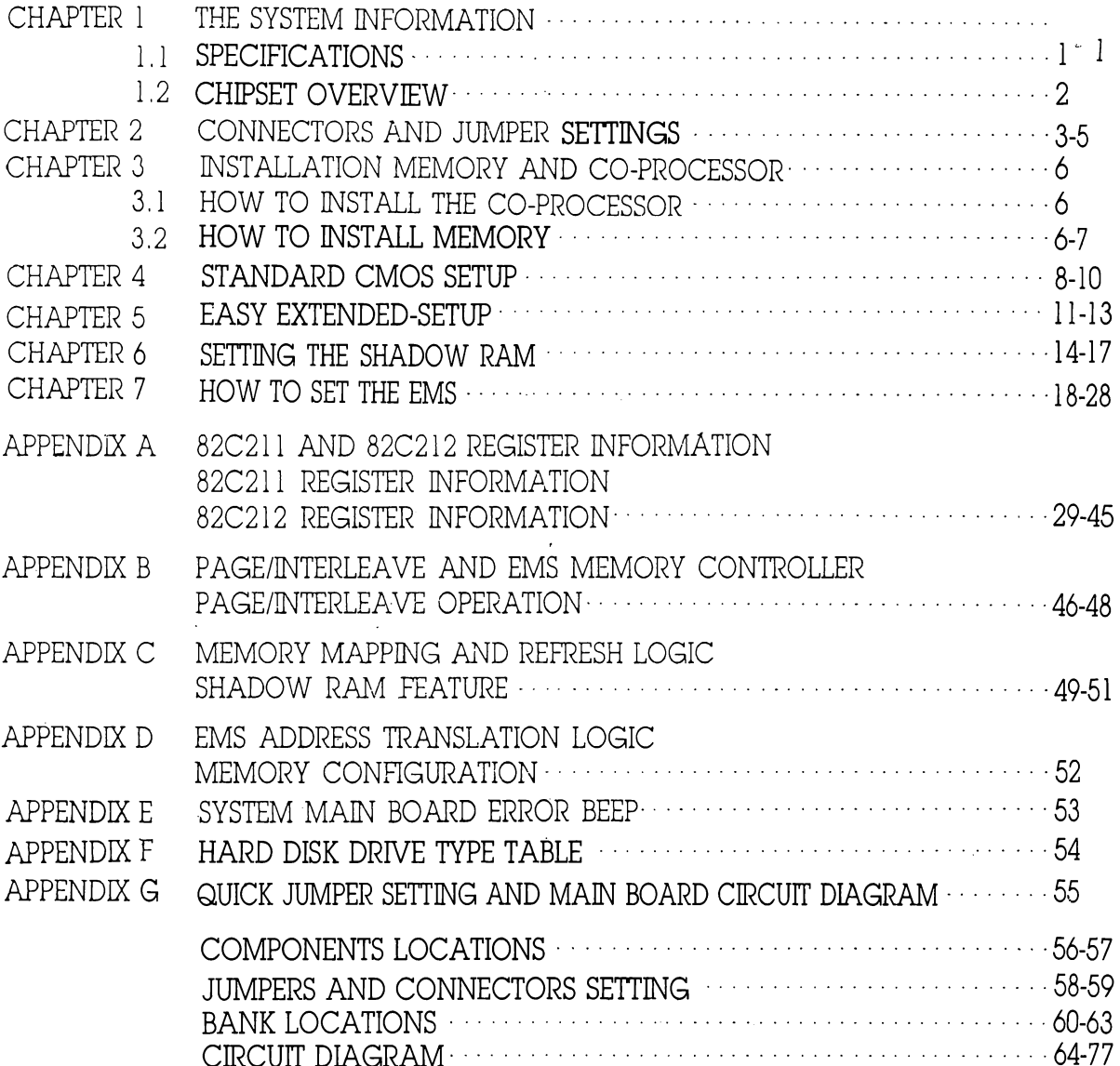

# CHAPTER 1 THE SYSTEM INFORMATION

### ].1 SPECIFICATIONS:

- e INTEL 16MHz 803868X for 16MHz system operation. With 0/1 wait states for 100ns RAM-CHIPS
- ¢ Supports the INTEL 803878X co-processor
- ¢ Page interleaved memory supports single bank page mode, and also 2 way and 4 way pageinterleaved mode.
- ¢ Integrates Lotus-Intel-MicroSoft Expended Memory Specification (LIM EMS) memory controller on board, to support EMS 4.0.
- ¢ Support 1M Byte up to 8M Byte of RAM, on board.
- e Support different Kinds of RAM CARD.
- System speed switchable by H/W, S/W and keyboard
- e Light indicator for system speed
- e Real time clock/calendar with CMOS RAM and backup batiery

#### 1.2 CHIPSET OVERVIEW

The system is designed for 16MHz operation. It is based on the AT system design, including the C58221 P9 CHIPSet (TM) and provides complete support for the IBM PC/AT bus.

The C8822] P9 CHIPSet (TM) consists of the 82C211 CPU/Bus controller, the 82C212 Page/ Interleave and EMS Memory controller, the 82C215 Data/Address buffer and the 82C206 Integrated Peripherals Controller (IPC).

The P9 CHIPSet (TM) supports the local CPU bus,  $\alpha$  16 bit system memory bus, and the AT buses as shown in the P9 System Block Diagram. The 82C211 provides synchronization and control signals for all buses. The 82C211 also provides an independent AT bus clock and allows for dynamic selection between the processor clock and the user selectable At bus clock. Command delays and watt states are software configurable, providing flexibility for slow or fast penpheral boards.

The 82C212 Page/Interleave and EMS Memory controller provides an interleaved memory sub-system design with page mode operation. It supports up to 8MB of on-board DRAM with combinations of 64Kbit, 256Kbit and 1 MBit DRAMs. The processor can operate at 16MHz with 0.5-0.7 wait state memory accesses, using 100 ns DRAMS. This is possible through the Page Interleaved memory scheme. The Shadow RAM feature allows faster execution of code stored in EPROM. By down loading code from EPROM to RAM. The RAM then shadows the EPROM for fulher code execution. In  $\alpha$  DOS environment, memory above  $1\text{Mb}$  can be treated as LIM EMS memory.

The 82C215 Data/Address buffer provides the buffering and latching between the local CPU address bus and the Penpheral address bus. It also provides buffering between the local CPU data bus and the memory data bus. The parity bit generation and error detection logic resides in the 82C215,

# CHAPTER 2 **CONNECTORS AND JUMPER SETTINGS:**<br>(SEE APPENDIX G FOR LOCATIONS , PAGE 57~59 )

- JP] HARD WARE RESET [RESET |
	- PIN FUNCTION
	- l POWER GOOD SIGNAL
	- 2 GROUND
- JP2 = POWER LED & KEY LOCK CONNECTOR [KEY-LOCK|

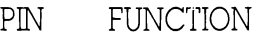

- POWER LED  $\frac{1}{2}$
- 
- 3 GROUND
- KEYLOCK 4
- 5 GROUND
- JP3 SPEAKER CONNECTOR |SPEAKER!

PIN FUNCTION

- | SPEAKER SIGNAL
- $2<sub>2</sub>$
- 3 GROUND
- $4 + 5V$
- JP4 TURBO SWITCH TURBO-SW

PIN FUNCTION

SHORT: TURBO MODE OPEN: NORMAL MODE

JP5 — TURBO LED CONNECT |TURBO-LED|

PIN FUNCTION

- $1 + 5V$
- 2 GROUND
- JP6 EXTERNAL BATTERY CONNECTOR EXTERNAL BATTERY CONNECTOR \_ | EXT-BAT| \*USE INTERNAL BATTERY 2,3 PIN HAVE TO BE SHORTED

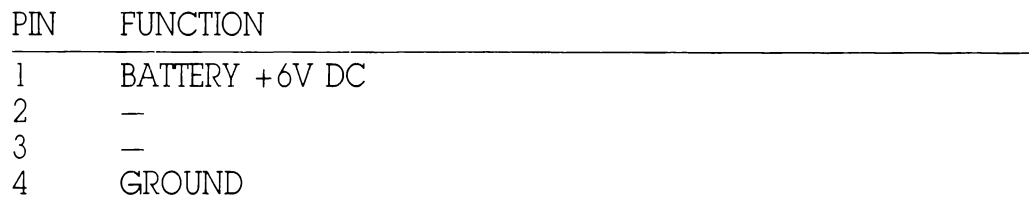

JP7 - BATTERY SELECT (BAT-SEL)

1, 2 PIN SHORT FOR USING EXTERNAL BATTERY (6V) 2, 3 PIN SHORT FOR USING INTERNAL BATTERY (3.6V)  $\mathbf{L}$ 

JP8 — 803875SX CLOCK MODE — (N9CLK)

OPEN: FASTER 387 SPEED (SYNC MODE) SHORT: NORMAL 387 SPEED (ASYNC MODE)

- JP9 803875X ENABLE/DISABLE (N9 SELECT) OPEN: 803875X ENABLE SHORT: 803875X DISABLE
- JPiO ENABLE PIPELINE FOR 80386SX (PIPE LINE)

SHOULD BE SHORTED (JUMPERED)

JP1i — DISPLAY TYPE SELECT | (COLOR/MONO)

OPEN: MONOCHROME DISPLAY SHORT: COLOR DISPLAY

JP12 — A/B JUMPERS (SELECT A/B JUMPERS FOR RAM INSTALLATION)

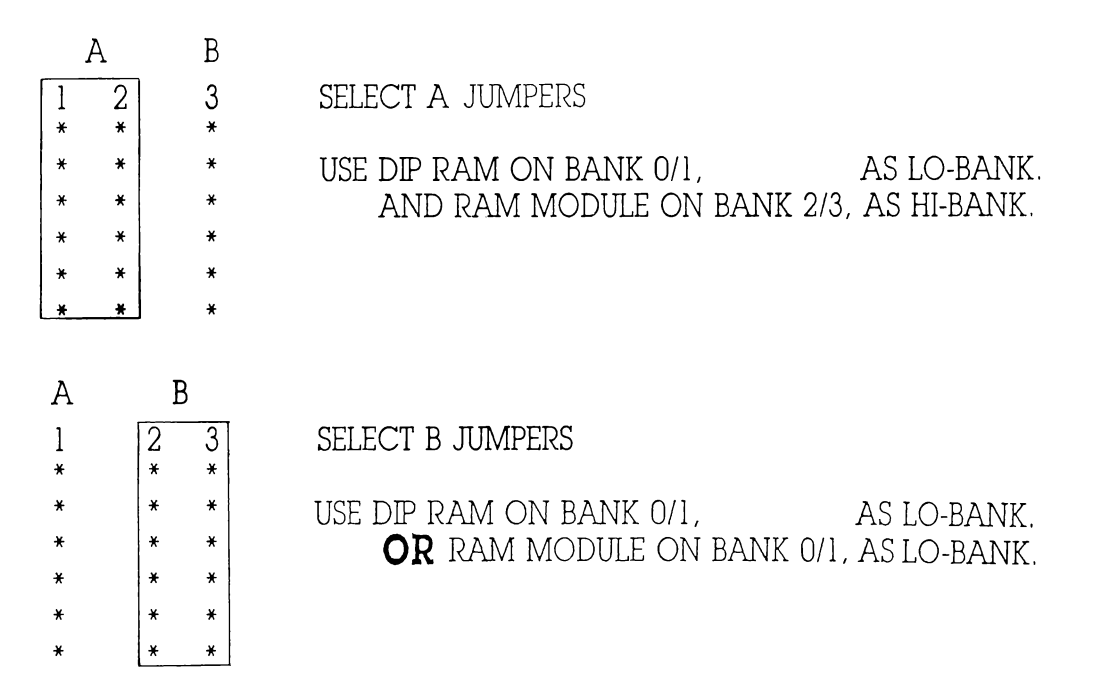

### KB — KEYBOARD CONNECTOR

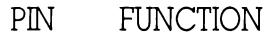

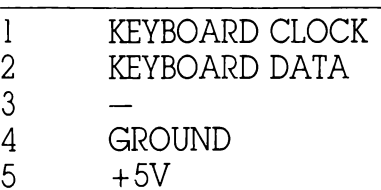

## PS1/PS2 — SWITCHING POWER SUPPLY CONNECTOR

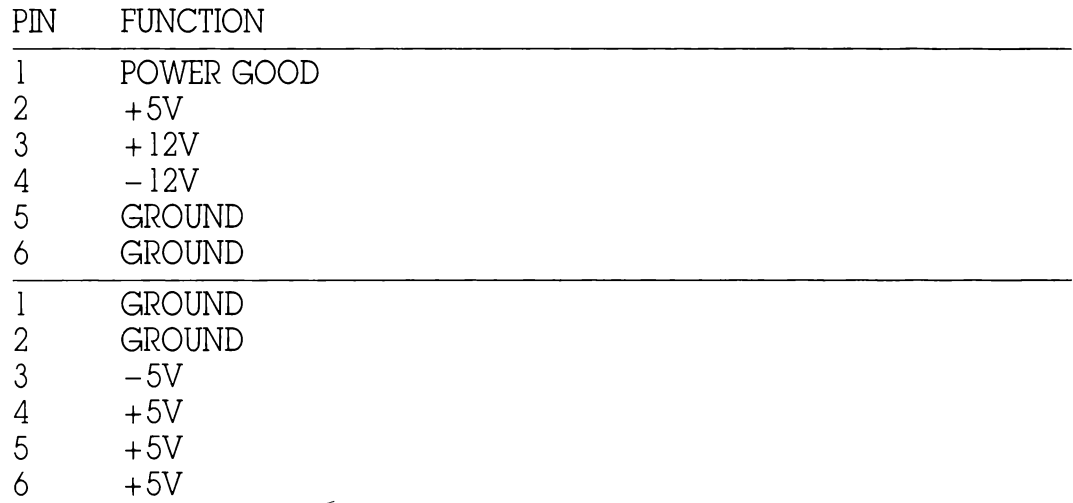

# CHAPTER 3 INSTALLATION MEMORY AND CO-PROCESSOR

#### 3.1 HOW TO INSTALL THE CO-PROCESSOR

The motherboard has one PLCC carrier for an 803875X co-processor, The 803875X can be operated under two modes, synchronous or asynchronous mode.

When the 80387SX has installed, JP8 (N9 SELECT) MUST BE OPENED. And you can use the JP9 (N9 clock) to select the operating mode, synchronous or asynchronous mode. When using the synchronous mode, the co-processor is running with the 80386SX CPU clock, otherwise using the asynchronous mode, the co-procerssor is running under 16 MHz.

#### 3.2 HOW TO INSTALL MEMORY (SEE APPENDIX G ON PAGE 58, 59)

The motherboard supports two kinds of memory: DIP socket on memory card and SIP socket on motherboard. it can configure 512K Byte upto 8M Byte memory. The possible configurations of memory are listed as below.

A/B JUMPERS (ELECT A/B JUMPERS FOR RAM INSTALLATION)

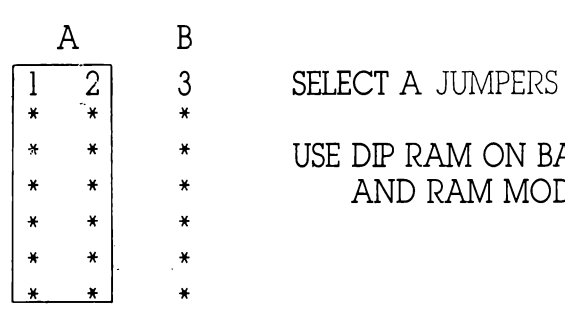

\* oe] + USE DIP RAM ON BANK 0/1, AS LO-BANK. soe) x AND RAM MODULE ON BANK 2/3, AS HI-BANK.

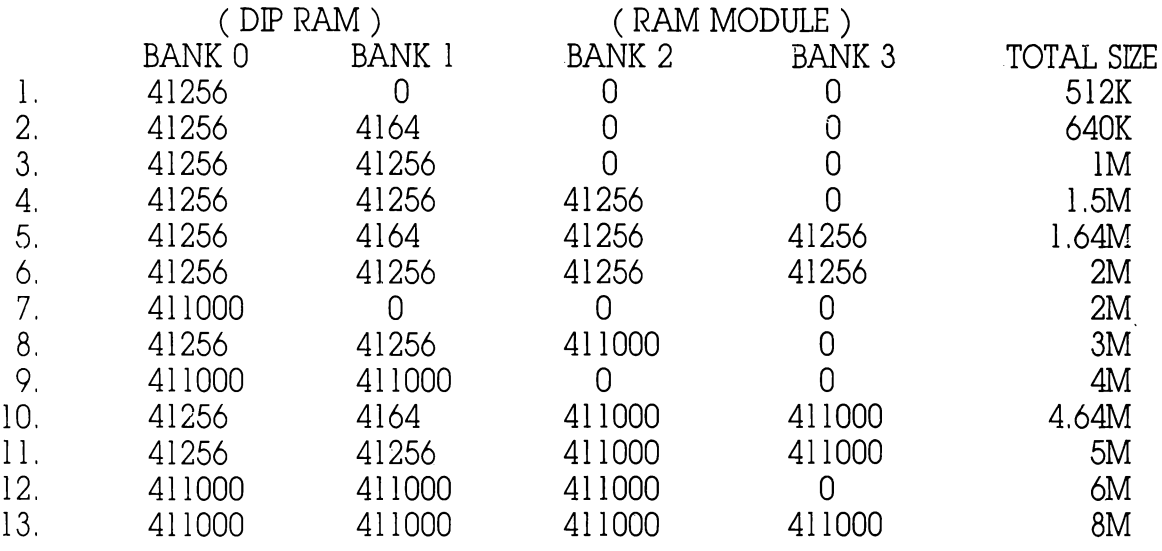

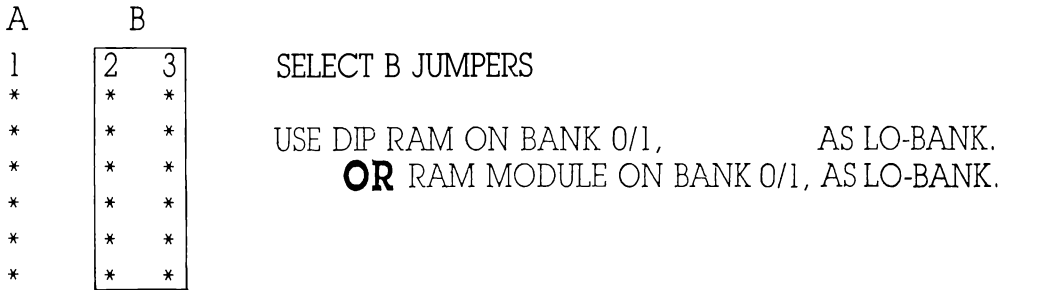

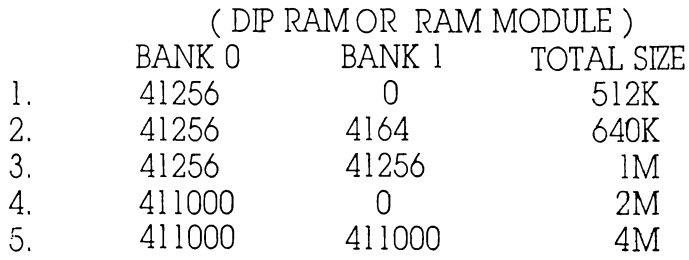

# CHAPTER 4 STANDARD CMOS SETUP

#### STARTING UP THE SYSTEM

Power up the system and wait forthe system to show up the system activity on the screen.

#### MEMORY TEST BYPASS

The system performs diagnostics of the system and displays the size of the memory being tested.

Note that you can bypass the memory test by pressing the  $\langle$ ESC $\rangle$  key. This option would be quite useful when the memory on the system is quite large. You should hit the <ESC> Key When the message press<ESC>KEY to by pass MEMORY test appears on the screen.

#### SELECT THE SETUP

Immediately after the memory and cache test, you will get the following prompt on the screen:

Press <Del> key to run SETUP/EXTD-SET

If you hit  $\langle$  DEL $\rangle$  key to the following message, it appears on the screen:

EXIT FOR BOOT.  $\longrightarrow$  STAND-SETUP EXTD-SETUP Use "1", "1" arrow key to choose "STAND-SETUP." then you can set the CMOS data.

# STANDARD CMOS SETUP

### Time/Date Setup

Move the cursor using the arrow keys to the date field. At the bottom of the screen you will see:

> Month: Jan, Feb, ....... Dec. Date: 01, 02, 03,.........31 Year: 1901, 1902........2099

Use the PgUp & PgDn keys to adjust each eniry in the field. Move the cursor to the time field and you will see at the bottom of the screen:

> Time is 24 hour format:— Hour: (00-23), Minute: (00-59), Second: (00-59) (1:30 AM=01:30:00), (1:30 PM= 13:30:00)

Use the PgUp & PgDn Keys to correct the time.

#### DISKETTE DRIVE SETUP

Move the cursor to the diskette drive field and you will see at the bottom of the screen:

Options are: — 360 KB 5%", 1.2 MB 5%", 720 KB 3%", 1.44 MB 3%", Not Installed

Use the PgUp & PgDn Keys to select the desived drive type, N.B. The BIOS will automatically detect the presence of a 40 track 360K Disketle Drive, however, you must select the correct drive type for 80 track drives.

#### FIXED DRIVE SETUP: (See Appendix F for alisting)

Move the cursor to the Fixed Drive field and at the bottom of the screen you will see:

FIXED type= $01$ ,....... 46, USER defined type =  $47$ , For type 47 Enter: Cyln, Head, Wpcom, Lzone, Sec, (Wpcom is 0 for ALL, 65535 for NONE)

Use the PgUp & PgDn Keys to select one Drive Type (1-46) which matches the Parameters of the Fixed Drive installed. It no Drive is fitted select ''Not Installed"' (type 0),

N.B. It is essential that the correct number of Heads and Cylinders is chosen with the Drive type to match the parameters of the installed Drive. Failure to do so may cause improper operation or damage to the Drive.

#### DISPLAY KEYBOARD SETUP

Move the cursor to the Display Adapter field and select one option from the list at the botiom of the screen, using the PgUp & PgDn keys.

> Options are:— Monochrome, Color 40×25, VGA or EGA, Color 80x25, Not Installed

Then move the cursor to the keyboard field and select ''Installed'' using the PgUp or PgDn Keys.

### SCRATCH PAD SETUP:

The Option after the keyboard field is the BIOS Scratch RAM area. It is recommended the ''1"' option be selected using the PgUp or PgDn Keys.

# CHAPTER 5 EASY EXTENDED SETUP

#### THE EXTENDED SETUP FOR AMI BIOS

#### \*\*\* IMPORTANT \*\*\*

If a mistake is made during the altering of the extended setup and the motherboard will no tre-boot. Then press and hold the  $\langle NSS \rangle$  key while powr is reapplied. This will clear all of the setup.

Press the <DEL> key after the memory count-up after power-up or cold boot, or immeadiately after a warm boot, when this message appears:

Press <DEL> key to run SETUP/EXTD-SET

and answer <Y>es to the question:

Want to run SETUP/EXTD-SET (Y/N)? Y

from the setup main menu select the extended setup option.

Exit for boot stnd-setup Extd-setup —

use the cursor and <ENTER> keys to make the selection.

on the screen the extended setup menu will appear:

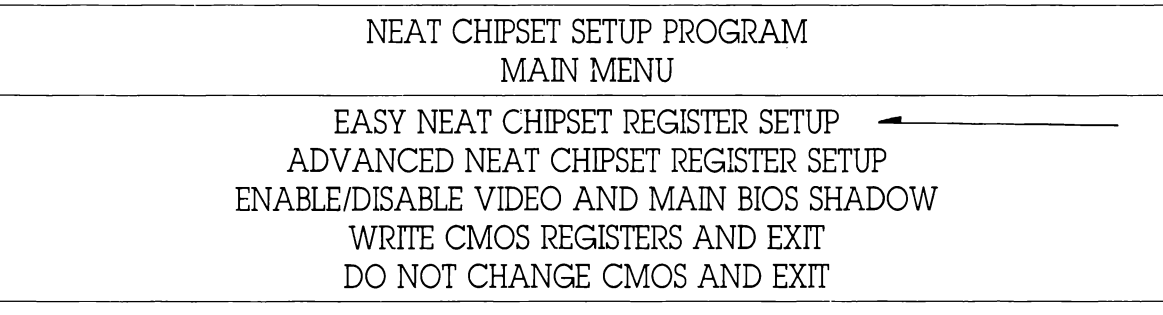

Choose the "Easy neat chipset register setup" option using the cursor and  $\langle$  ENTER $\rangle$ keys.

On the screen the easy setup menu will appear. This menu tabulates the major system setup topics. Moving the cursor to a topic and using the  $\langle PgUp \rangle$  and  $\langle PgDn \rangle$ keys will enable the settings to be modified.

#### MEMORY CONFIGURATION

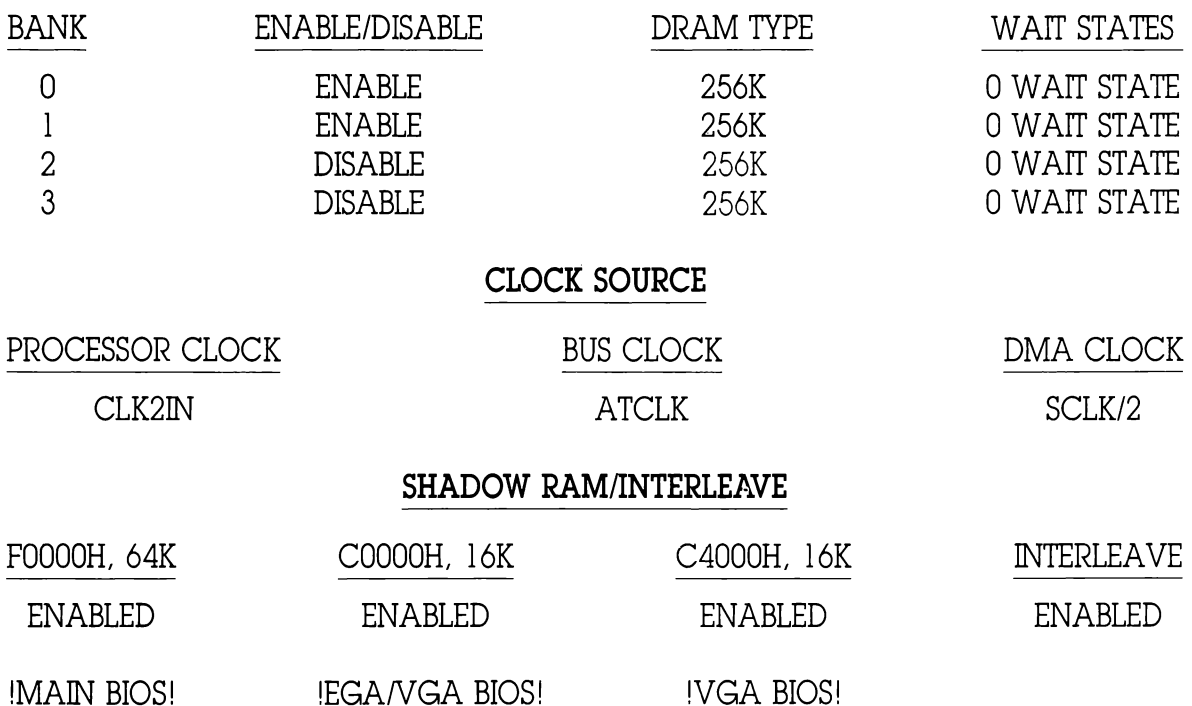

\* These fields are the shadow bios' enables, they are not all essential but if enabled they can improve system performance over normal rom bios. Refer to the Appendix C on the shadow ram facility.

These are the recommended settings for 1 MB memory of 256K 100nS drams (16 MHz)

#### IF 1MB OF MEMORY IS INSTALLED THEN THE SETUP SCREEN SHOULD APPEAR LIKE THIS :

#### MEMORY CONFIGURATION

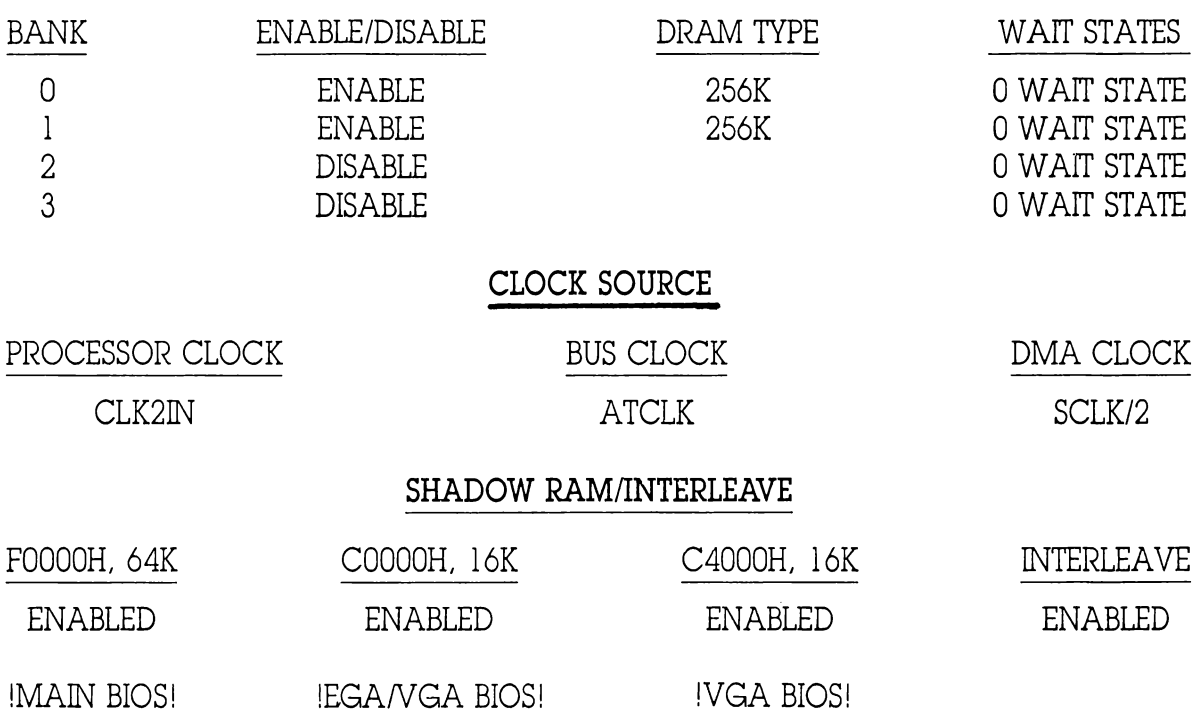

\* These fields are the shadow bios' enables, they are not all essential but if enabled they can improve system performance over normal rom bios. Refer to the Appendix C on the shadow ram facility.

These are the recommended seitings for 1 MB memory of 256K 100nS drams (16 MHz)

- NOTES: |. These values can be changed by moving the cursor to the desired field and using the  $\langle$  PgUp $\rangle$ / $\langle$ PgDn $\rangle$  keys to change the setting.
	- 2. When finished setting use the <ESC> key to return to the main menu.
	- 3, Move the cursor to the field: 'Write cmos registers and exit"' then press  $\epsilon$  = ENTER $>$ . This will save the settings and re-boot.
	- 4. Re-enter the first setup menu using the <DEL> key after memory count-up. Then choose the standard setup and Re-Do the normal setup E.G. time/date/hard-disk/memory etc.

# CHAPTER 6 SETTING THE SHADOW RAM

For an explanation of shadow ram mapping refer to appendix C

### 6.1 TO INSTALL THE SHADOW RAM FOLLOW THESE STEPS:

\*\*\* IMPORTANT \*\*\*

If a mistake is made during the altering of the extended setup and the motherboard will no re-boot. Then press and hold the  $\langle NSS \rangle$  key while powr is reapplied. This will clear all of the setup.

### STEP 1: ENTER THE EXTENDED REGISTER SETUP

1. Press the  $\langle$ DEL $\rangle$  key after the memory count-up after power-up or cold boot, or immeadiately after a warm boot, when this message appears:

Press <DEL> key to run SETUP/EXTD-SET

Want to run SETUP/EXTD-SET (Y/N)? Y

and answer <Y>es to the question:

2. From the setup main menu select the exiended setup option.

Exit for boot stnd-setup Extd-setup  $\equiv$ 

use the cursor and <ENTER> keys to make the selection.

3.On the screen the extended setup menu will appear:

#### NEAT CHIPSET SETUP PROGRAM MAiN MENU

EASY NEAT CHIPSET REGISTER SETUP ADVANCED NEAT CHIPSET REGISTER SETUP ENABLE/DISABLE VIDEO AND MAIN BIOS SHADOW  $\leftarrow$ WRITE CMOS REGISTERS AND EXIT DO NOT CHANGE CMOS AND EXIT

Choose the "'Easy neat chipset register setup"' option using the cursor and <ENTER> Keys.

4. On the screen you will see the option table:

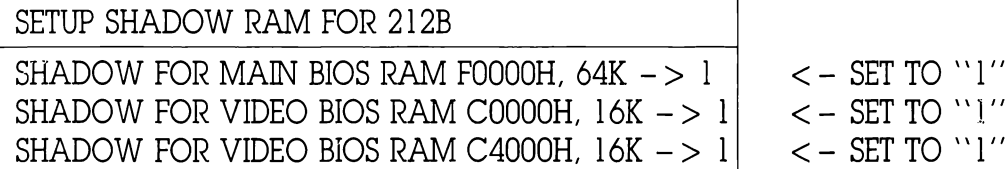

SHADOW FOR ROM BIOX  $l = SHADOW ENARI.F.$ O=SHADOW DISABLE

Move the cursor through the fields and set to "1" by using the  $\langle$  PgUp $\rangle$  and  $\langle$  PgDn $\rangle$ keys.

- 5. When finished press the  $\langle$ ESC $>$  key' to return to the main setup menu.
- \* If you have 2MB dram installed then you may exit menu here to re-boot. Choose the 'write cmos registers and exit' option from the menu.
- \* If you have |MB total dram installed and you do not have any extended memory split or any ems memory then you may exit here to re-boot. Choose the "write cmos" registers and exit'' option from the menu.
- \* If you have IMB dram installed and the high memory (384M), above the 640K base memory, is re-allocated as extended memory. Then you will have to de-allocate this extended memory so that it may be used as shadow ram.

## STEP 2: DE-ALLOCATING EXTENDED MEMORY FOR 1MB ONLY DRAM (TOTAL) SYSTEMS

1. From the extended setup main menu choose the ''advanced neat chipset register setup" option using the cursor and  $\langle$  ENTER $>$  key.

2. On the screen the contents of the chipset registers will be displayed

BITS: 7 — 0 82C21 | 60H -> 00 OORODKRO 61H -> 100! Ol Q] 62H -> RR 11 11 0 82C212B 64H -> Q 0] RRRRR 69H - > 00001110 66H —-> 1 Q 0 RRRRR 67H -> 0000000 0 68H -> 00000000 69H -> 00000000 6AH -> 1Q ] RRRR 6BH -> 1Q0o00d0 10 I]! { DISABLE EMS DE-ALLOCATE HIGH MEMORY (384K) 6CH -> 00 OQ Q RRRR 6DH - > 0100 Q000 6EH -> 00 00 O00 00 6FH -> 000 OR 11R 82C206 Ol -> ll QO OO O00

The  $<$ PgUp $>$  and  $<$ PgDn $>$  keys will modify the register settings.

#### \*\*\* WARNING \*\*\*

Be careful not to accidently modify any other seitings while moving the cursor through the registers.

Set this bit to "0" (no re-allocation) using the  $\langle PgUp \rangle$  or  $\langle PgDn \rangle$  keys.

3. Move the cursor to bit 4 of the same regisrter and disable any ems. Set bit  $4 = "0"$ 

4 Press teh <ESC> key to return to the main menu.

#### STEP 3: FINAL CHECK AND ALTER STANDARD SETUP.

- I, Re-enter the shadow ram table to check the shadow ram settings. Then return to the extended setup main menu.
- . save the register settings using the ''wnte cmos registers and exit'' option in the main menu.
- . The system will re-boot. When the memory count-up is complete press the < DEL> key after the memory count-up after power-up or cold boot, or immeadiately after a warm boot, when this message appears:

Press <Del> Key to run SETUP/EXIT-SET

Want to run SETUP/EXTD-SET (Y/N)?

and answer  $<$ Y $>$ es to the question:

. From the setup main menu select the standard setup option.

Exit for boot stnd-setup — Extd-setup

A

Use the cursor and <ENTER> keys to make the selection.

. Check the system memory configuration (IN THE UPPER RIGHT CORNER OF THE SCREEN). The setup should show 640K base memory and OK extended memory. If not, exit and Re-Do the register setup.

# CHAPTER 7 HOW TO SET THE EMS

#### 7.1 TO USE THE P9 MOTHERBOARD EMS CAPABILITY FOLLOW THESE STEPS: \_ \*\*\* IMPORTANT \*\*\*

If a mistake is made during the altering of the extended setup and the motherboard will no re-boot. Then press and hold the  $\langle NSS \rangle$  key while powr is reapplied. This will clear all of the setup.

For IMB dram total installed:

#### STEP 1: IF YOU HAVE THE SHADOW RAM ENABLED

1. Press the <DEL> key after the memory count-up after power-up or cold boot, or immeadiately after a warm boot, when this message appears:

Press <DEL> Key to mun SETUP/EXTD-SET

Want to run SETUP/EXTD-SET (Y/N)? Y

and answer <Y>es to the question:

2.From the setup main menu select the extended setup option.

Exit for boot stnd-setup Extd-setup —

use the cursor and <ENTER> keys to make the selection.

3.On the screen the extended setup menu will appear:

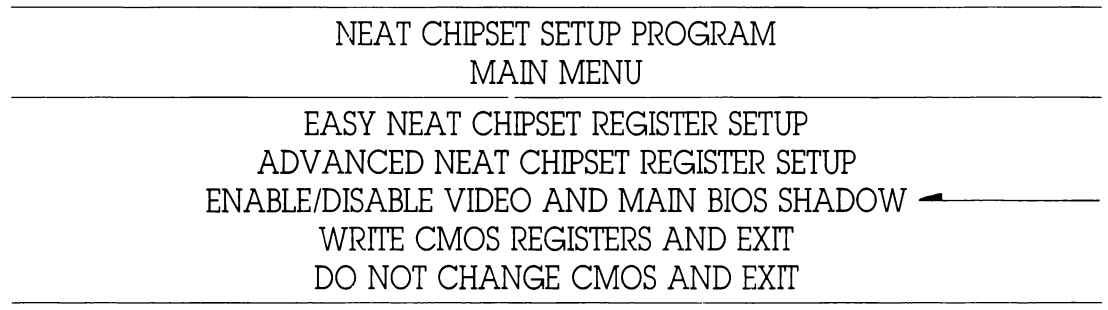

Choose the "Easy neat chipset register setup'' option using the cursor and  $\langle$ ENTER $>$  keys.

4. On the screen you will see the option table:

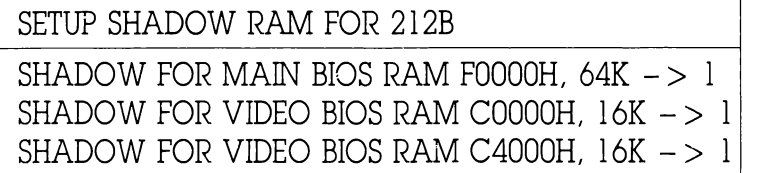

 $<$   $-$  SET TO  $"1"$  $<$  - SET TO "1"  $<$  - SET TO "1"

SHADOW FOR ROM BIOX 1=SHADOW ENABLE Q=SHADOW DISABLE

Use the <PgUp>/<PgDn> key to disable all shadow ram mappings.

5. use the <ESC> key to return to the main menu.

### STEP 2:

1. From the main menu of the extended setup choose the option:

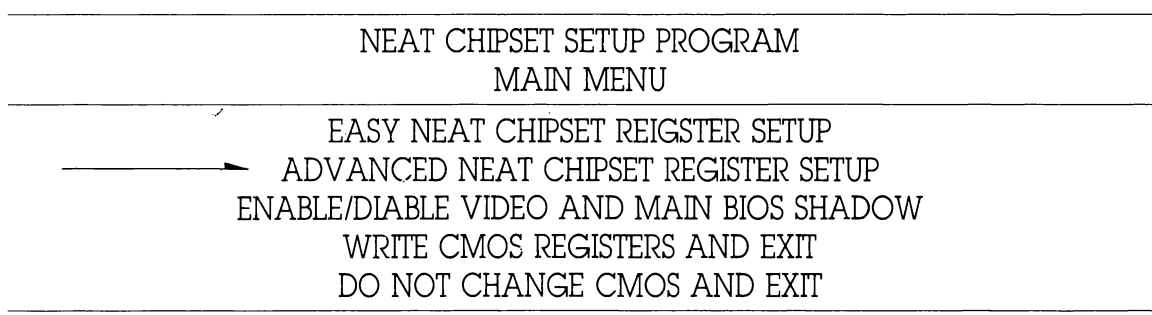

Choose the advanced neat chipset register setup using the cursor and <ENTER> keys.

2.On the screen you will see the register settings for the chips & technology chipset LE. the 82C211, 82C212B and 82C206. Which should appear like this:

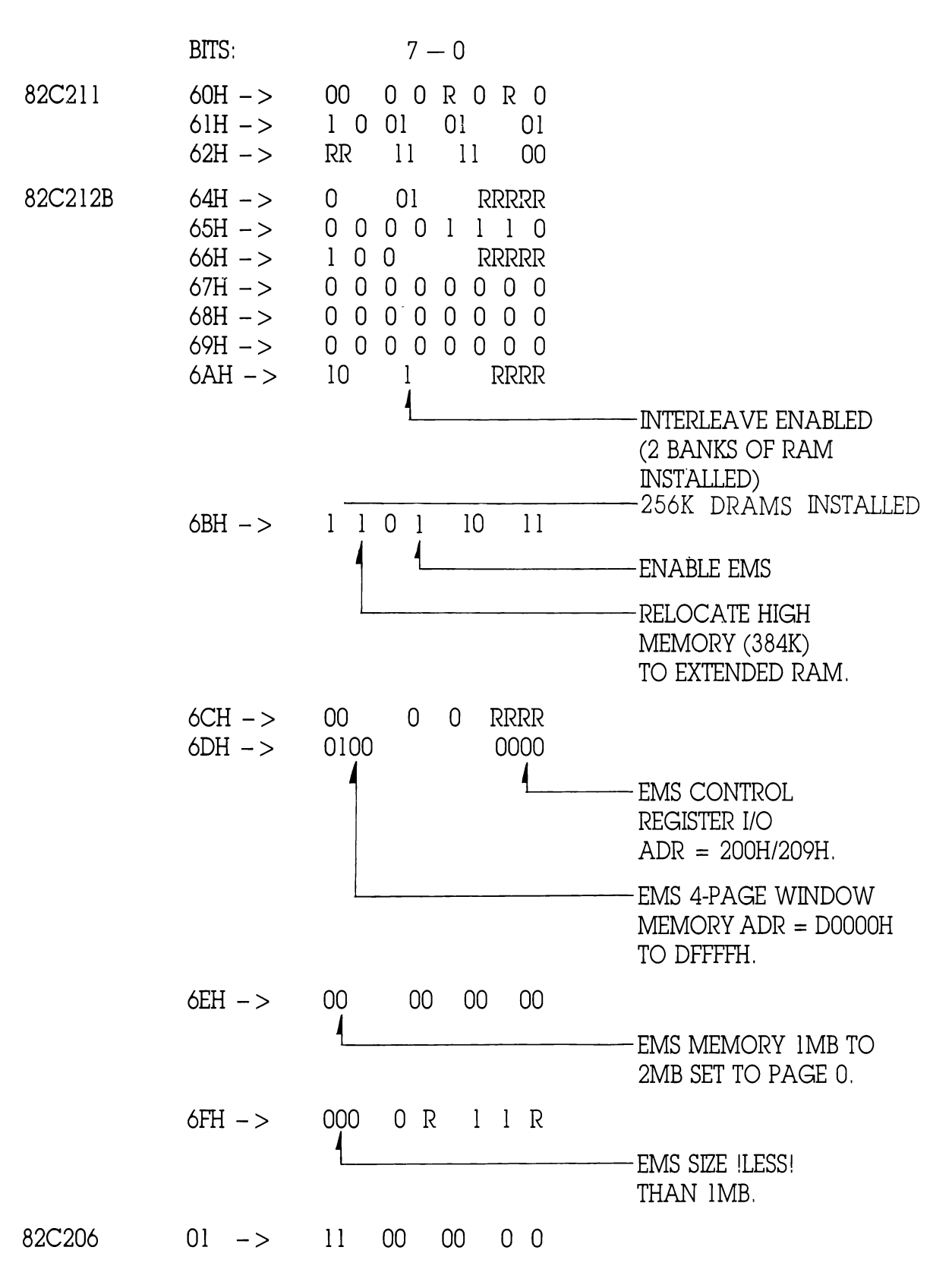

The <PgUp> and <PgDn> keys will modify the register settings.

#### \*\*\* WARNING \*\*\*

Be careful not to accidently modify any other settings while moving the cursor throught the registers.

- 3, Move the cursor to the register 6BH of the chip 82C212B. Enable relocation of the ram above 640K to the extended ram addres. Bit  $6 =$  ''1".
- 4, Move the cursor to bit 4 of the same register (6BH). Enable the ems conversicn. Bit  $4 = "1".$
- 5. Move the cursor to bit 3 of the same register (6BH). Set the ems wait states to 2 waits. Bit  $3 = "10"$ .
- 6. Move the cursor to the register 6DH of the chip 82C212B. Set the ems base register address to DOQOOH, D4000H, DOQOOH, DCOOOH. Bits 7-4 are "'0100"
- 7. Move the cursor to bit 3 0 of the same register (6BH). This is ems page reg I/O address it should be set to 200H/209h. Bits 3-0 are \*'O000".

#### \*\*\* WARNING \*\*\*

If any non-standard card or penpheral is installed which normally used the memory. locations DO00:000H to DOOO:FFFFH (DOO00H page 64k space) or the I/O port address 200H or 209H. then:

1, You must cunsult the card/peripheral supplier to have the memory or I/O allocation changed.

OI,

A

- 2. The bits of register 6DH can be changed to fix the ems controller with a more suitable location.
- 8. Move the cursor to register 6EH, the ems page addressing. Set ems page 0 to address the ems memory 1M to 2M. bits  $7 & 6 = '00'$ .
- 9, Move the cursor to register 6FH, bits 7-5 are the ems size register. Set the bits to '000° LE. total less than |MB installed.
- 10. Re-check the registers to ensure the correct settings have been done to the correct register bits.
- 11. Press the <ESC> key to return to the main menu and choose the option 'write coms registers and exit"' using the cursor and <ENTER> key. The system should re-boot.

#### STEP 3: RESETTING THE STANDARD SETUP

- ]. If you previously had the high 384K of ram (above the 640K base) re-allocated as extended memory then you will have to Re-Do the standard setup, in order to te-define the system memory configuration. It instead, you has the memory above the 640K base utilised as shadow ram, or not utilised at all, then re-entering the standard setup will not be necessary.
- 2. Re-boot the system. When the memory count-up is complete press the  $\langle$ DEL $\rangle$  key after the memory count-up after power-up or cold boot, or immeadiately after a warm boot, when this message appears:

Press <Del> key to run SETUP/EXTD-SET

Want to run SETUP/EXTD-SET (Y/N)? Y

and answer  $<$ Y $>$ es to the question:

. From the setup main menu select the standard setup option.

Exit for boot stand-setup — Extd-setup

use the cursor and <ENTER> keys to make the selection.

. Check the system memory configuration (IN THE UPPER RIGHT CORNER OF THE SCREEN), The setup should show 640K base memory and OK extended memory. If not, exit and Re-Do the register setup.

#### SET 4:

- . To use the ems one final step required is to install the ems software driver supplied on the diskette packaged with the motherboard. Remove this diskette and place in the diskette drive A:
- 2. Check to see if the file EMM.SYS is present on this diskette.

If you have a hard drive:

3. Copy the ems driver to the root directory of the hard drive:

 $A: >$  COPY A: EMM SYS C:

If you have only diskette drives:

- 4. Place the diskette containing the ems driver in drive B: (OR A: IF ONLY ONE DRIVE IS INSTALLED). If you have a boot diskette place it in drive A: Copy the driver to the boot disKette.
	- B: >COPY B: EMM.SYS A:

### NOW MOVE BACK TO THE BOOT DRIVE:

5, Create an entry into the Contig.Sys file to cause dos to load the.driver on boot-up. From the root directory of the boot drive type:

```
Copy con Config.Sys 
 Device = EMM.SYS - D57
```
N.B.

- 1, This will detroy any previous Config.Sys fle if one exists. To alter the contents of an existing Config. Sys to include the line "Device  $=$  Emm. SYS /D" use a line editor such as Edlin.Com (REFER DOS MANUAL FOR EXPLANATION OF OPERATION),
- 2. "Z represents depressing the control  $\langle \text{Ctrl}\rangle$  and  $\langle \text{ZZ}\rangle$  keys simultaneously.
- 6, If you require a non-standard memory or I/O address for the ems driver to avoid conflict with some other peripheral or card installed, then the ems driver can be set to different locations using software switches at the end of the line ''device  $=$ EMM.SYS —D"'. Refer to the explanation note contained on the diskette which has the ems driver. This file named ''EMM4xx.DOC"' can be printed using the command.

 $A:$  > TYPE  $A:$  EMM4XX.doc

and use the  $\langle$ Pause $\rangle$  key to pause the display.  $\langle$ ENTER $\rangle$  key to restart.

7. When finished re-boot off the modified boot drive. The ems driver software will test the ems memory availble when loading, and display each available page on the screen. Should the driver report ''no ems found"' or "'ems incorrectly installed" then the above procedure should be repeated to correctly set up the motherboard.

#### 7.2 FOR 2MB DRAM TOTAL INSTALLED:

STEP 1:

1. Press ihe <DEL> key after the memory count-up after power-up or cold boot, or  $immediately$  after a warm boot, when this message appears:

Press <Del> key to run SETUP/EXTD-SET

Want to run SETUP/EXTD-SET (Y/n)? Y

and answer  $<$  Y  $>$  es to the question:

2. From the setup main menu seject the extended setup option. Exit for boot Stnd-setup

Extd-setup

use the cursor and <ENTER> keys to make the selection.

3, On the screen the extended setup menu will appear:

#### NEAT CHIPSET SETUP PROGRAM MAIN MENU

EASY NEAT CHIPSET REGISTER SETUP ADVANCED NEAT CHIPSET REGISTER SETUP — ENABLE/DISABLE VIDEO AND MAIN BIOS SHADOW WRITE CMOS REGISTERS AND EXIT DO NOT CHANGE CMOS AND EXIT

Choose the advanced neat chipset register setup using the cursor and <ENTER> keys,

4 On the screen you will see the register settings for the chips & technology chipset LE. the 82C211, 82C212B and 82C206. Which should appear like this:

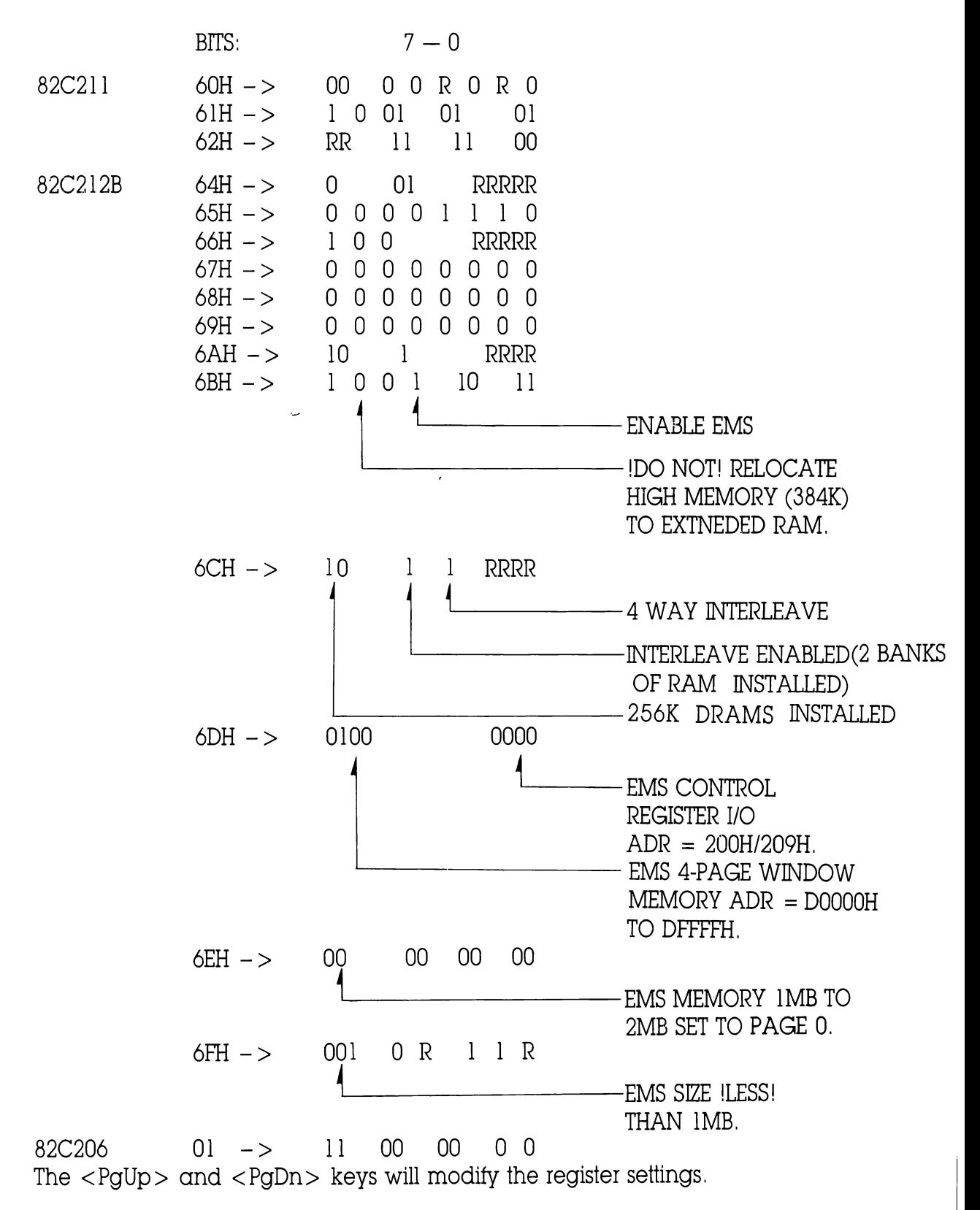

#### \*\*\* WARNING \*\*\*

Be careful not to accidently modify any other settings while moving the cursor throught the registers.

- 5. Move the cursor to the register 6BH of the chip 82C212B. Enable relocation of the ram above 640K to the extended ram addres. Bit  $6 =$  "1".
- 6. Move the cursor to bit 4 of the same register (6BH). Enable the ems conversion. Bit  $4 = "1".$
- 7. Move the cursor to bit 3 of the same register (6BH). Set the ems wait states to 2 waits. Bit  $3 = "10".$
- 8. Move the cursor to the register 6CH bit 5 and 4. Set both bits to ''1" to enable 4-way interleaving plus page-mode addressing.
- 9. Move the cursor to the register 6DH of the chip 82C212 B. Set the ems base register address to D0000H, D4000H, D8000H, Dc000H. Bits 7-4 are ''0100''.
- 10. Move the cursor to bit 3-0 of the same register (6BH). This is ems page reg I/O address it should be set to 200H/20 9H. Bits 3-0 are \*'000"'.

#### \*\*\* WARNING \*\*\*

If any non-standard card or peripheral is installed which normally used the memory locations DO00:000H to DOOO:FFFFH (DOO00H page 64k space) or the I/O port address 200H or 209H. then:

1, You must cunsult the card/peripheral supplier to have the memory or I/O allocation changed.

OI,

2. The bits of register 6DH can be changed to fix the ems controller with a more suitable location.

- il. Move the cursor to register 6EH, the ems page addressing. Set ems page 0 to address the ems memory 1M to 2M. bits  $7 \& 6 =$  "00".
- 12. Move the cursor to register 6FH, bits 7-5 are the ems size register. Set the bits to ''001'' LE. total less than 1MB installed.
- 13. Re-check the registers to ensure the correct settings have been done to the correct register bits.
- 14, Press the <ESC> key to return to the main menu and choose the option ''write coms registers and exit' using the cursor and <ENTER> key. The system should re-boot.

#### STEP 2: RESETTING THE STANDARD SETUP

- l, If you previously had the high 384K of ram (above the 640K base) re-allocated as extended memory then you will have to Re-Do the standard setup, in order to re-define the system memory configuration. It instead, you has the memory above the 640K base utilised as shadow ram, or not utilised at all, then re-entering the standard setup will not be necessary.
- . Re-boot the system. When the memory count-up is complete press the <DEL> key after ihe memory count-up after power-up or cold boot, or immeadiately after a warm boot, when this message appears:

Press <Del> Key to run SETUP/EXTD-SET

Want to run SETUP/EXTD-SET (Y/N)? Y

and answer  $<$ Y $>$ es to the question:

. From the setup main menu select the standard setup option.

Exit for boot stand-setup Extd-setup

use the cursor and <ENTER> keys to make the selection.

. Check the system memory configuration (IN THE UPPER RIGHT CORNER OF THE SCREEN). The setup should show 640K base memory and OK extended memory. If not, exit and Re-Do the register setup.

#### SET 3:

- . To use the ems one final step required is to install the ems software driver supplied on the diskette packaged with the motherboard. Remove this diskette and place in the diskette drive A:
- 2. Check to see if the file EMM.SYS is present on this diskette.

If you have a hard drive:

3. Copy the ems driver to the root directory of the hard drive:

 $A: >$  COPY A: EMM.SYS C:

If vou have only diskette drives:

4. Place the diskette containing the ems driver in drive B: (OR A: IF ONLY ONE DRIVE IS INSTALLED). If you have a boot diskette place it in drive A: Copy the driver to the boot diskette.

B: >COPY B: EMM.SYS A:

### NOW MOVE BACK TO THE BOOT DRIVE:

5. Create an entry into the Contig Sys file to cause dos to load the driver on boot-up. From the root directory of the boot drive type:

```
Copy con Config. Sys
Device = EMM.SYS - DZ
```
N.B.

- 1, This will detroy any previous Config.Sys fle if one exists. To alter the contents of an existing Config. Sys to include the line "Device  $=$  Emm. SYS  $/D''$  use a line editor such as Edlin.Com (REFER DOS MANUAL FOR EXPLANATION OF OPERATION).
- 2. Z represents depressing the control  $\langle \text{Ctrl}\rangle$  and  $\langle \text{Z}\rangle$  keys simultaneously.
- 6. If you require a non-standard memory or I/O address for the ems driver to avoid conflict with some other peripheral or card installed, then the ems driver can be set to different locations using software switches at the end of the line  $\degree$  device =  $EMM.SYS - D''$ . Refer to the explanation note contained on the diskette which has the ems driver. This file named 'EMM4xx.DOC" can be printed using the command.

A:>TYPE A: EMM4XX.doc

and use the  $\langle$  Pause $\rangle$  key to pause the display.  $\langle$  ENTER $\rangle$  key to restart.

7. When finished re-boot off the modified boot drive. The ems driver software will test the ems memory availble when loading, and display each available page on the screen. Should the driver report ''no ems found" or ''ems incorrectly installed" then the above procedure should be repeated to correctly set up the motherboard.

# SPPENDIX A

### P9 CHIPSET 82C211 CONFIGURATION REGISTERS

There are three bytes of configuration registers in the 82C211; RAO,RA! and RA2. An indexing scheme is used to reduce the I/O ports required to access all the registers required for the P9 CHIPSET. Port 22H is used as an indexing register and Port 23H is used as the data register. The index value is placed in port 22H to access a particular register and the data to be read from or written to that register is located in port 23H. Every access to port 23H must be preceded by a write of the index value to port  $22H$ , even if the same register data is being accessed again.

All bits marked as Reserved are set to zero by default and must be maintained that way during write operations.

### P9 CHIPSET 82C212B CONFIGURATION REGISTERS3

There are twelve configuration and diagnostics registers in the 82C212, RBO-RB11. These are accessed through I/O ports 22H and 23H normally found in the interrupt controller module of the 82C206IPC. An indexing scheme is used to reduce the number of I/O addresses required to access all of the registers needed to configure and control the memory controller. Port 22H is used as an index register that points to the required data value accessed through port 23H. A write of the index value for the required data is performed to location 22H. This is then decoded and controls the multiplexers gating the appropriate register to the output bus. Every access to port 23H must be preceded by a write of the index value toport22H, even if the same data register is being accessed again. All bits marked as Reserved are set to zero by default and must be maintained that way during write operations.

All reserved bits are set to zero by default and when written to, must be set to zero. Table 1 lists the three registers:

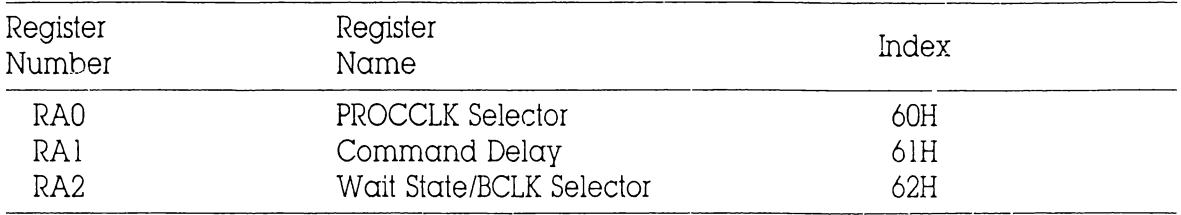

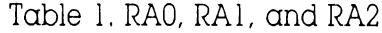

must be maintained that way during write operations. Table 3 lisis these registers.

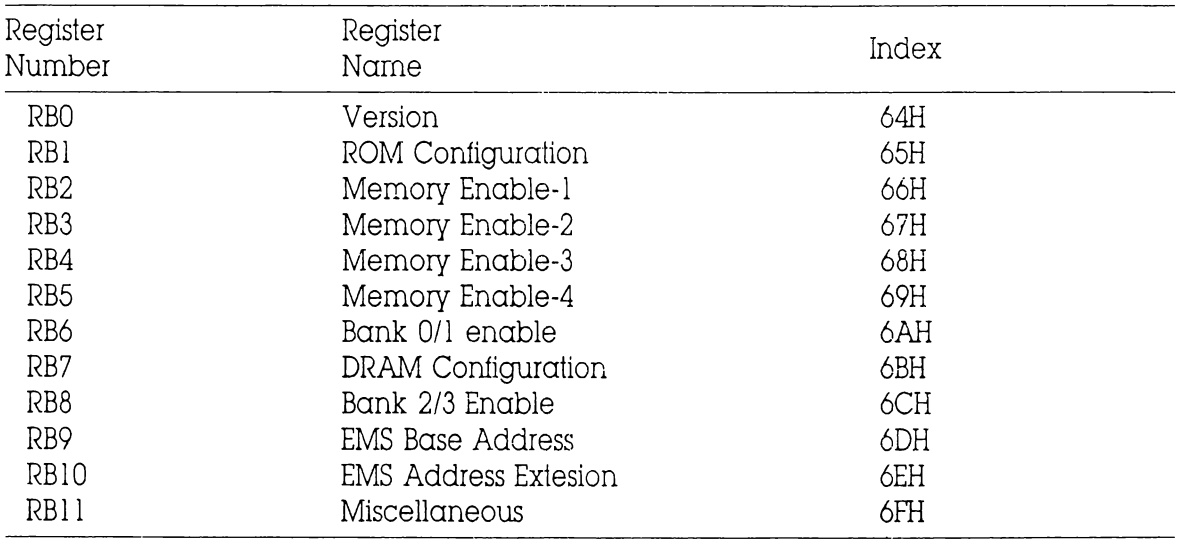

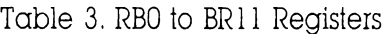

#### — Register Description

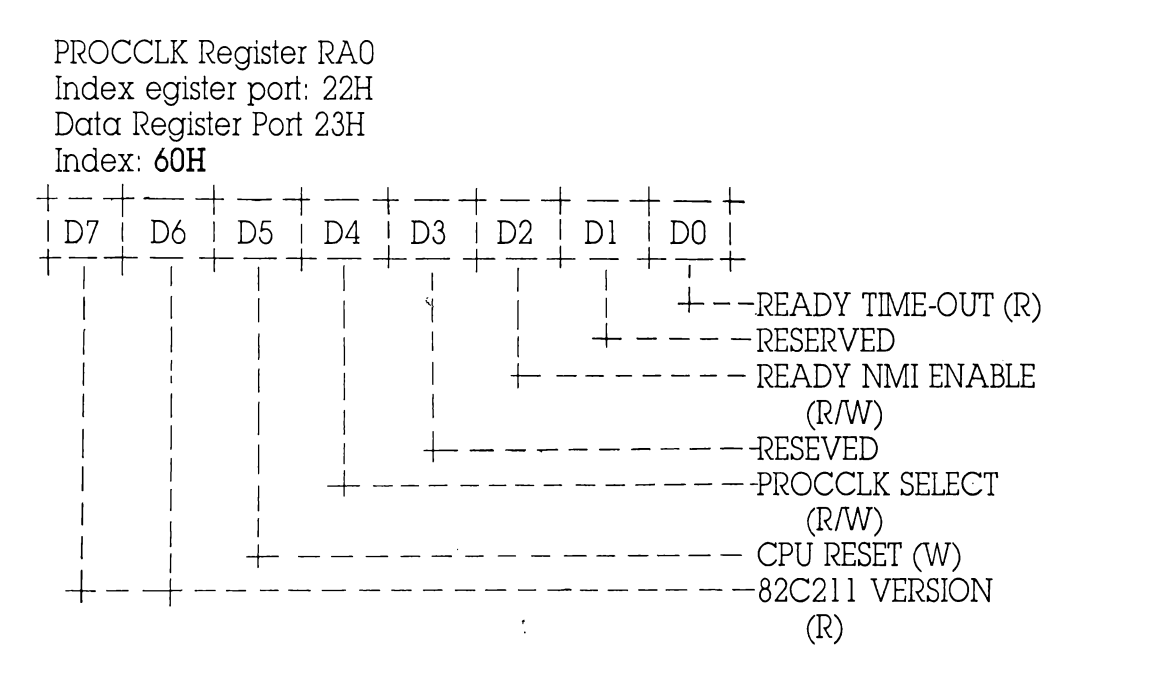

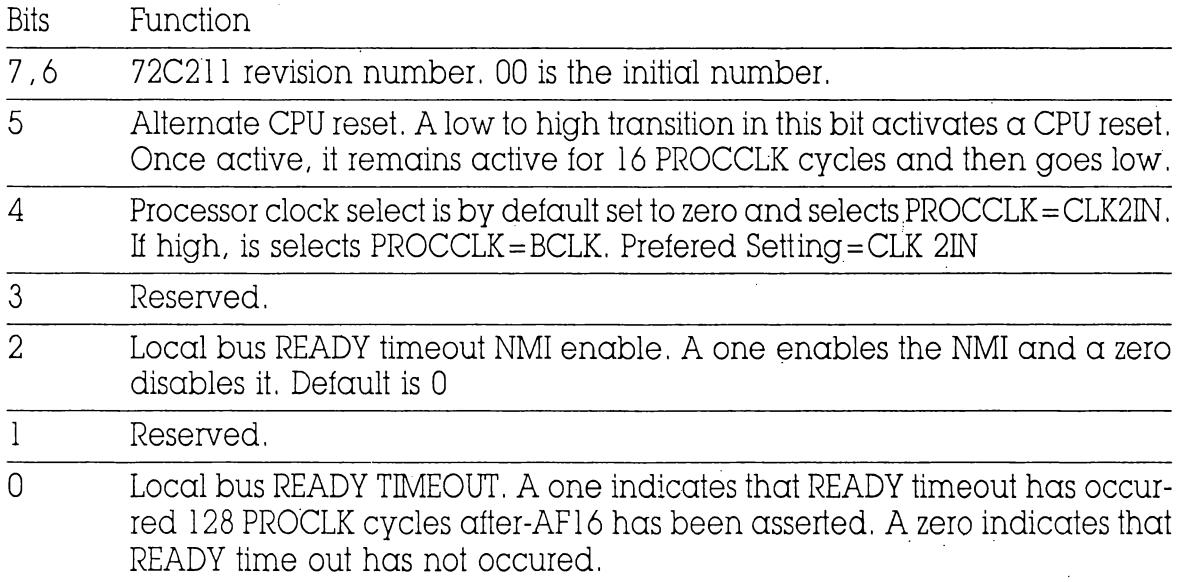

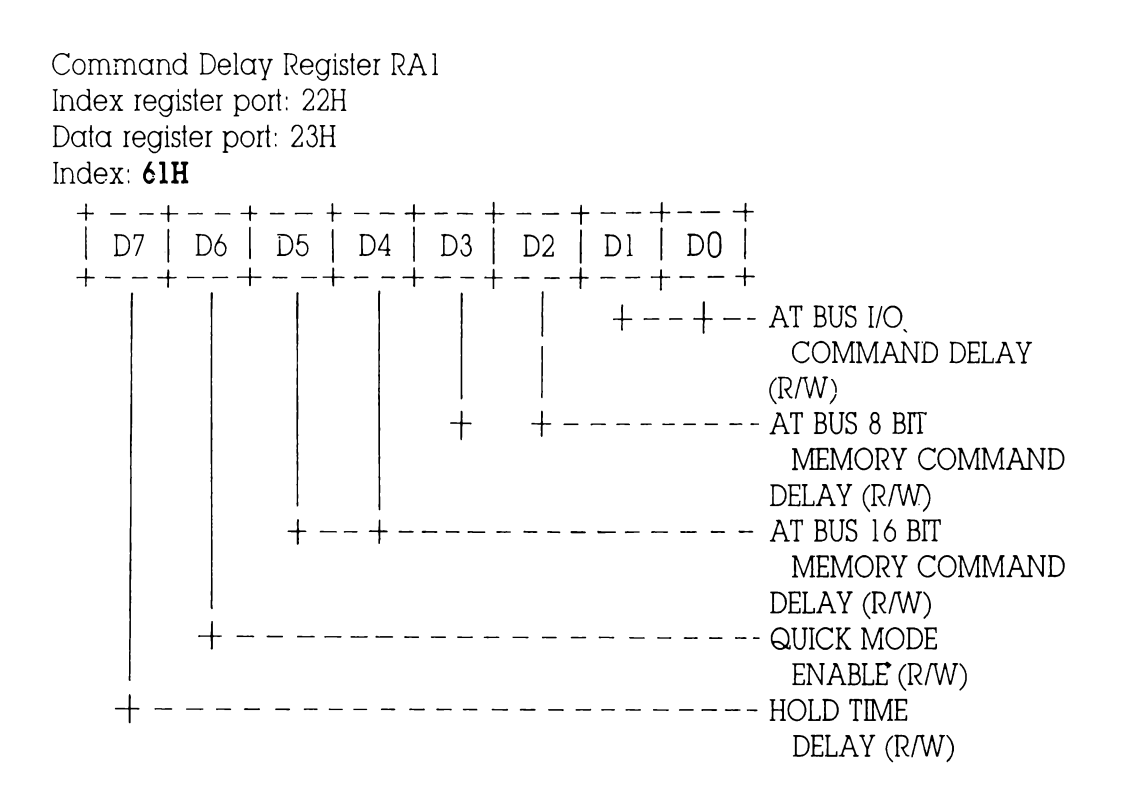

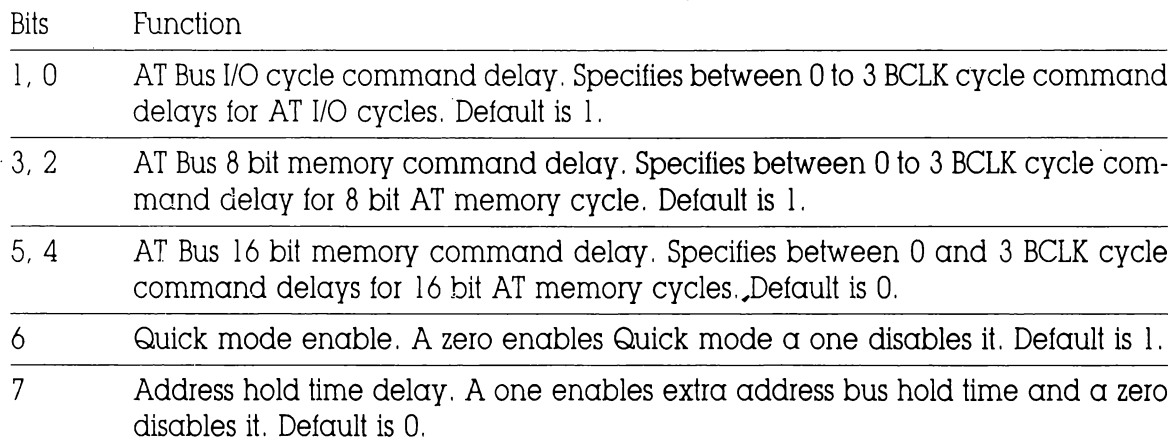

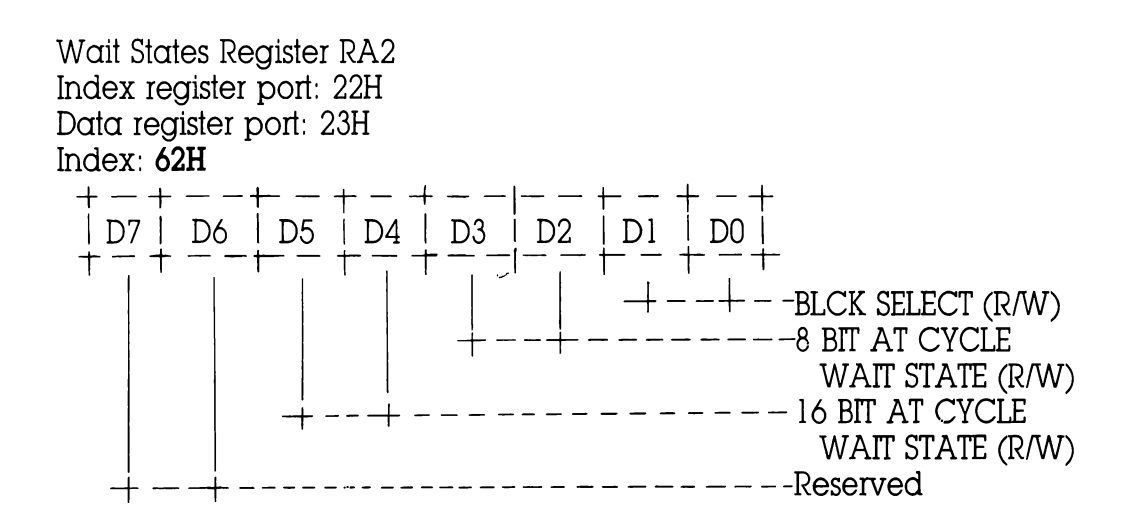

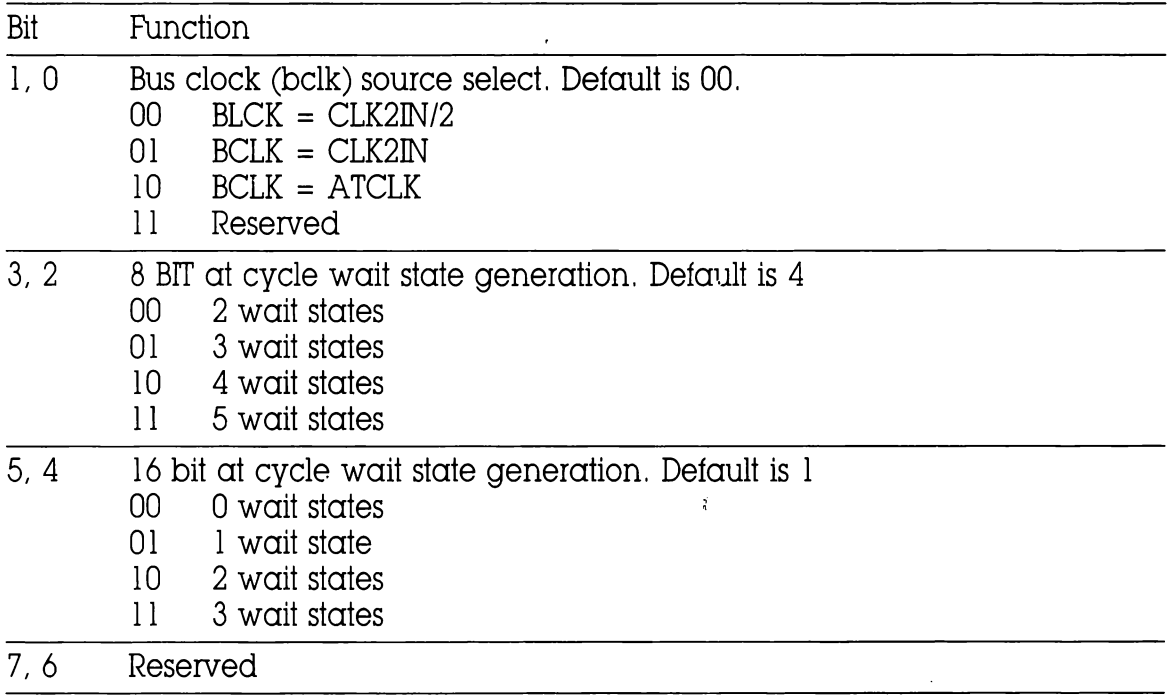

#### REGISTER DESCRIPTION

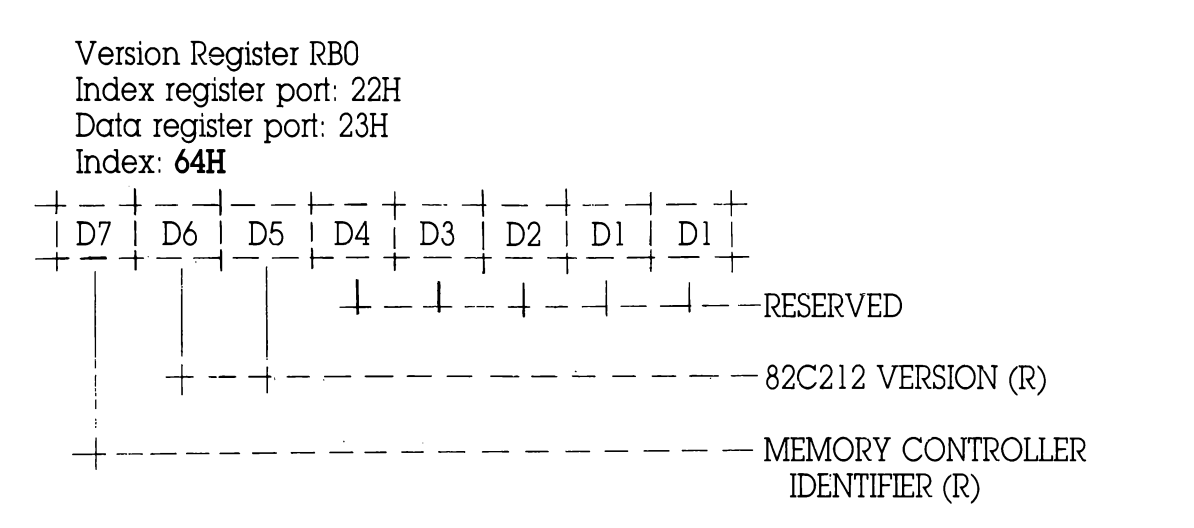

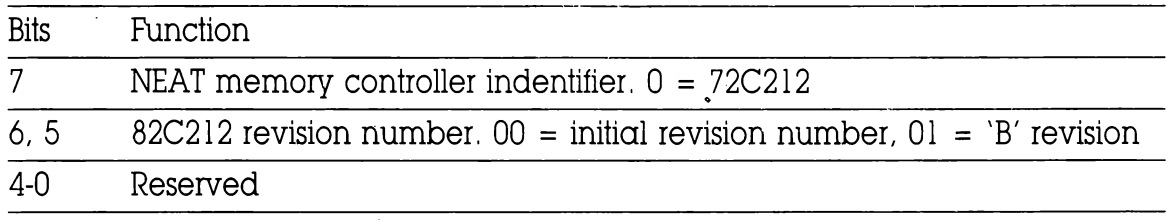

ROM configuration Register RB] Index register port: 22H Data register port: 23H (R/W)

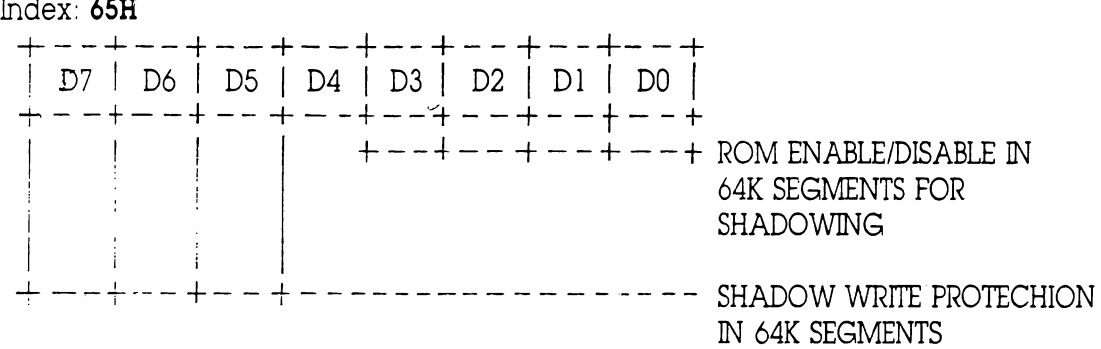

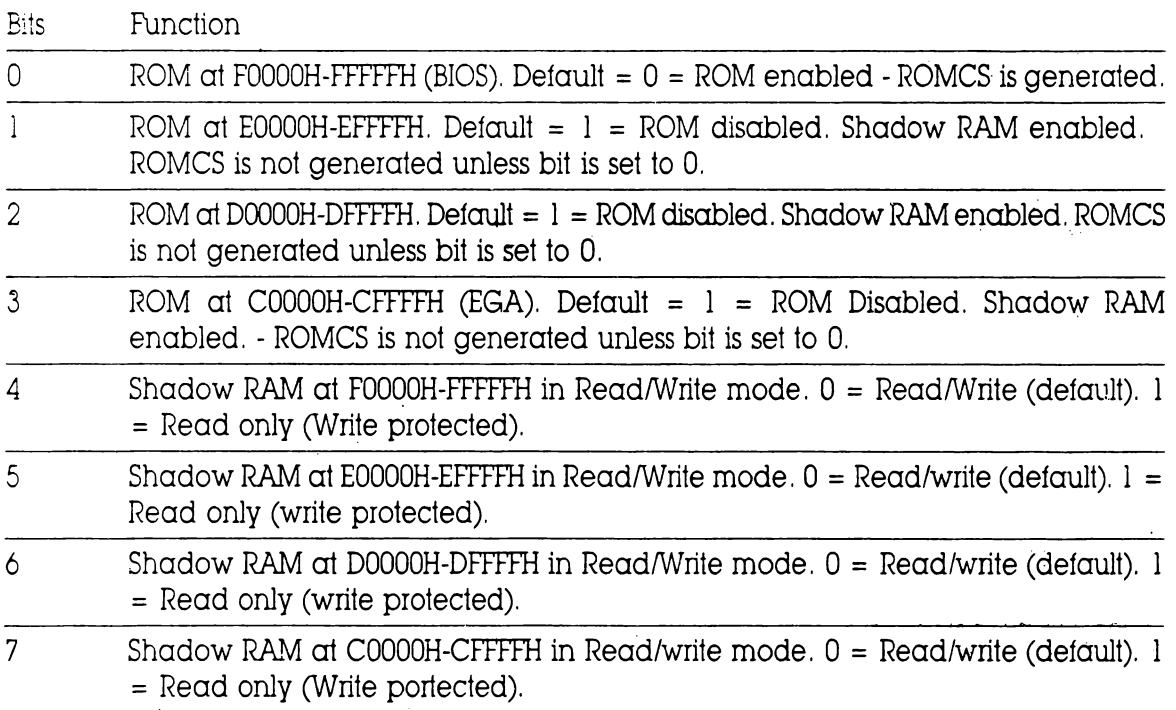

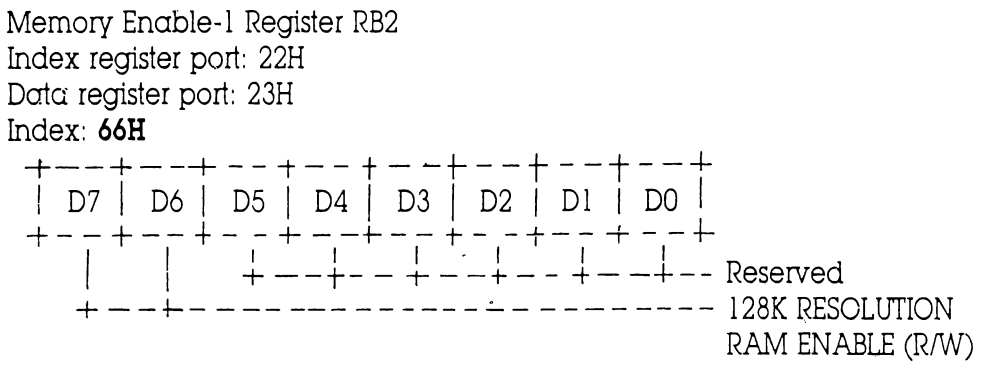

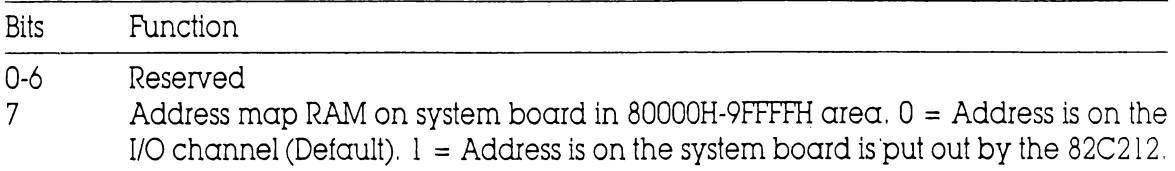

Memory Enable Register-2 RB3 Index register port: 22H © Data register port: 23H (R/W) Index: 67H<br>+--+--+--+--+--+--+--+--+--+  $D7$  |  $D6$  |  $D5$  |  $D4$  |  $D3$  |  $D2$  |  $D1$  |  $D0$  | | | +-—-RAM ADDRESS AQQOOH-A3FFFH | +-~--~~- RAM ADDRESS A4000H-A7FFFH + --------- RAM ADDRESS A8000H-ABFFFH 4 —-----~----- RAM ADDRESS ACOOOH-AFFFFH ~—~-------------- RAM ADDRESS BOOOOH-B3FFFH 4 ~--------------~--- RAM ADDRESS B4000H-B7FFFH 4+ —------~~-------------- RAM ADDRESS B8000H-BBFFFH fe--—----------~----------- RAM ADDRESS BCOOOH-BFFFFH

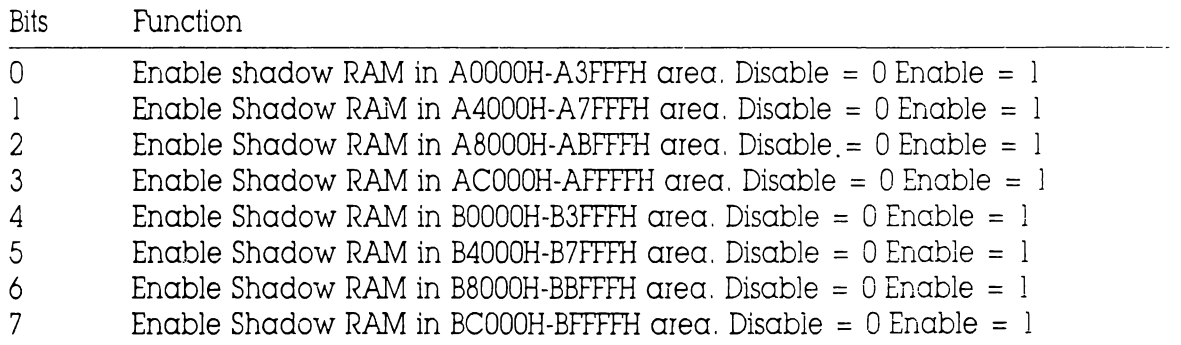

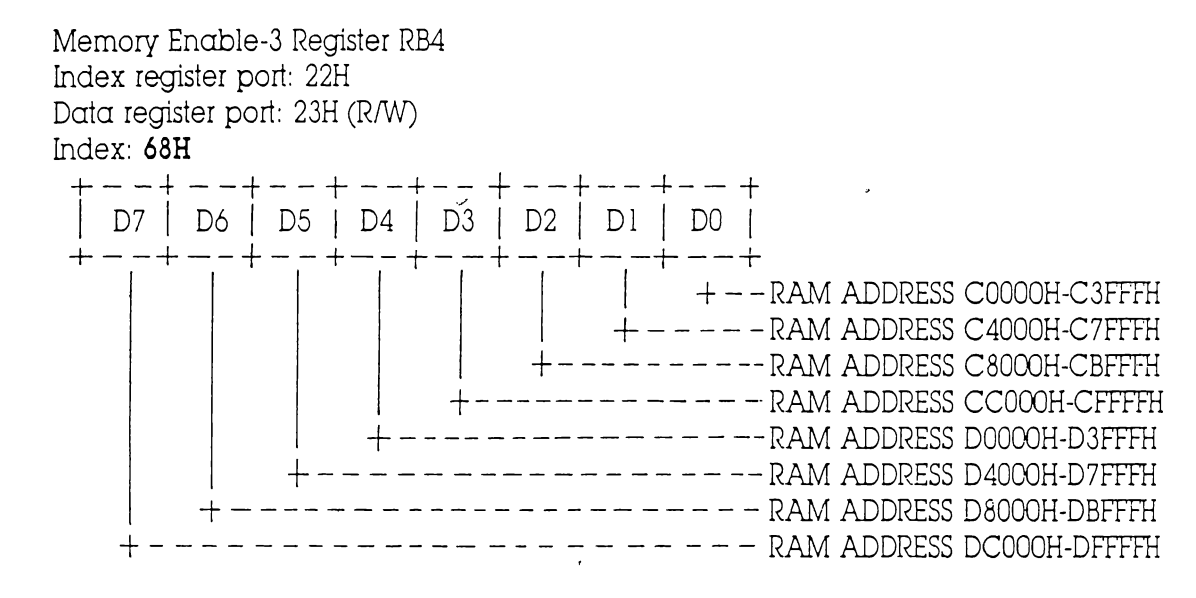

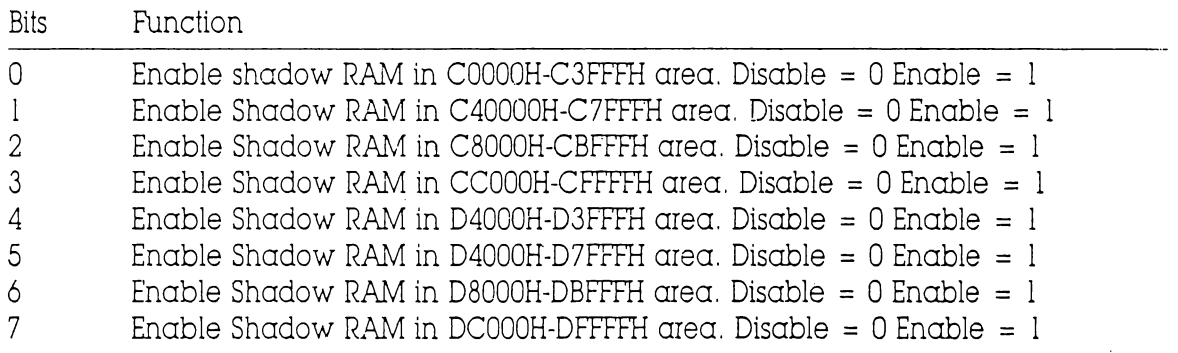

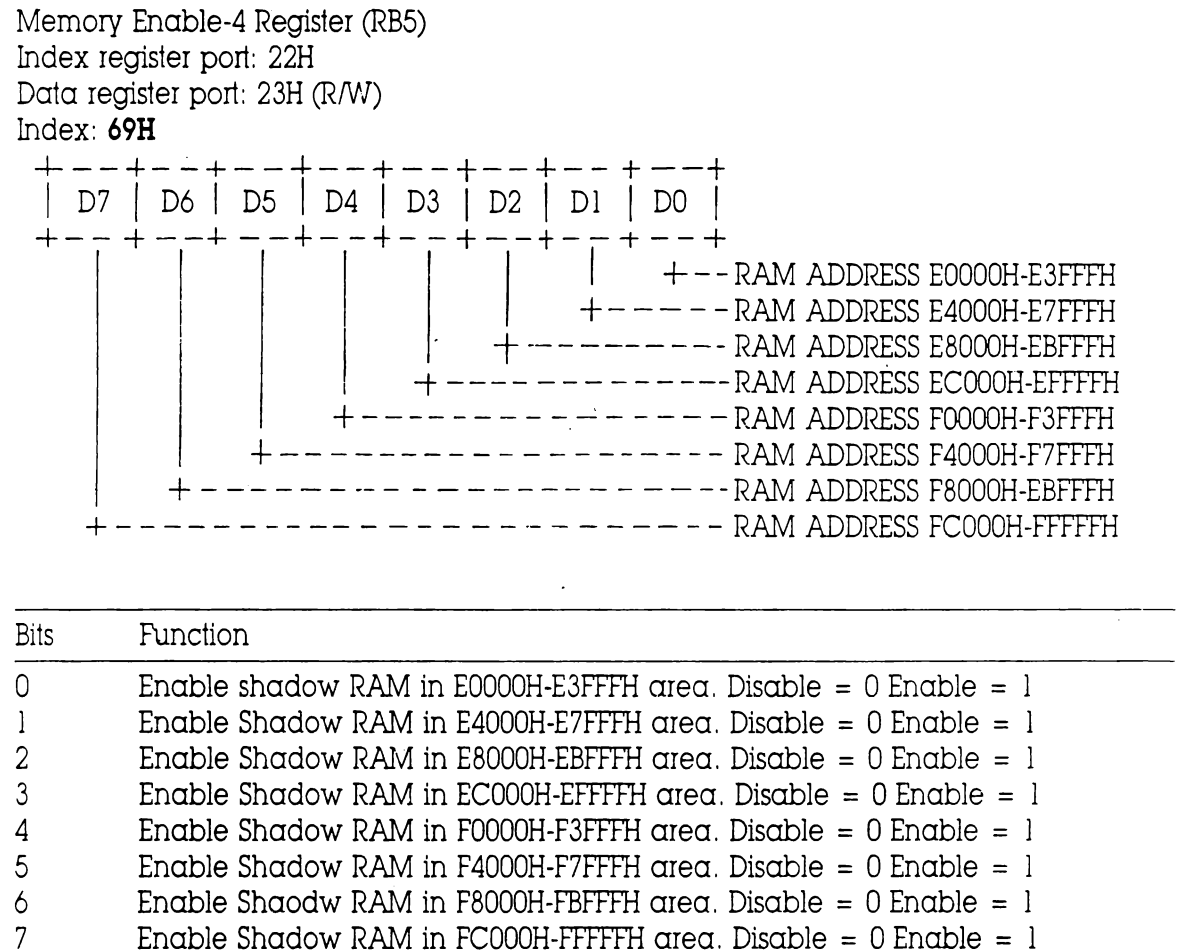

Enable Shadow RAM in FC000H-FFFFFH area. Disable  $= 0$  Enable  $= 1$ 

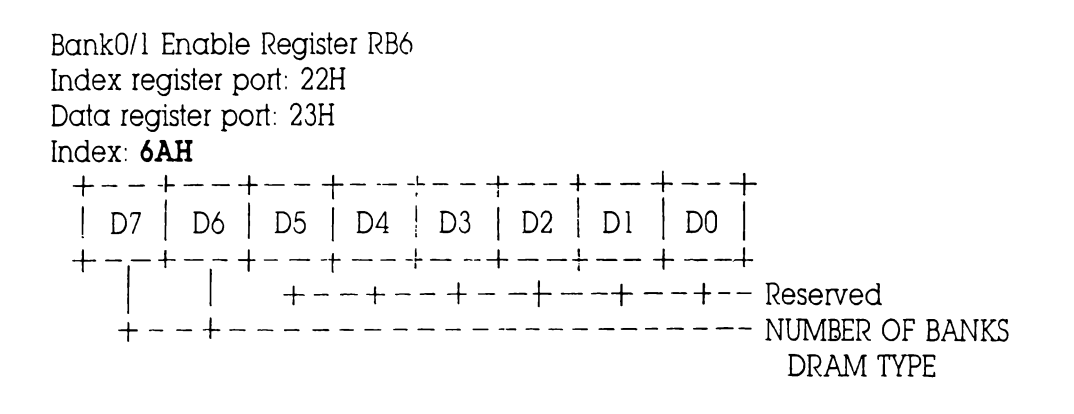

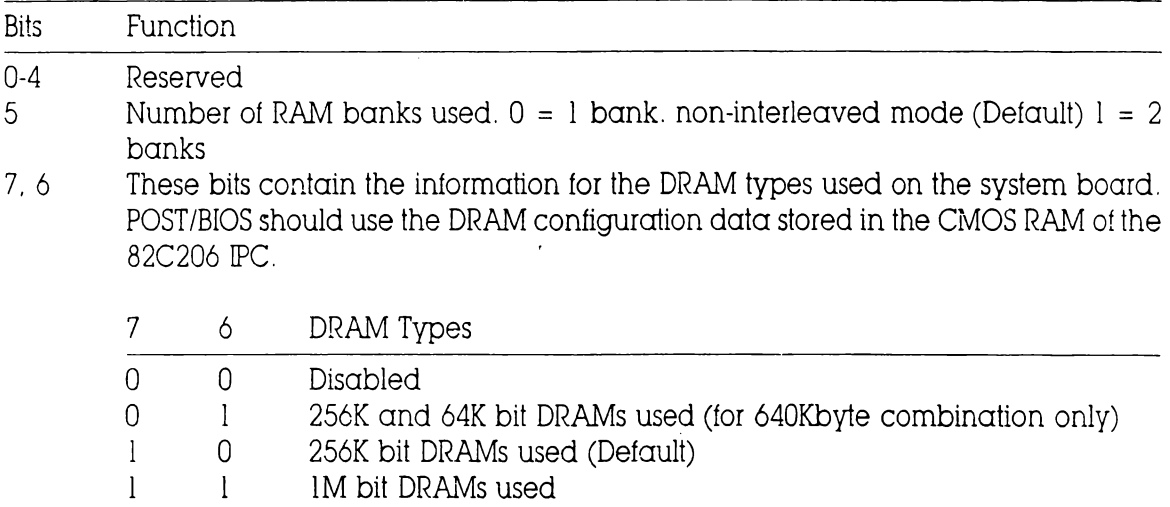

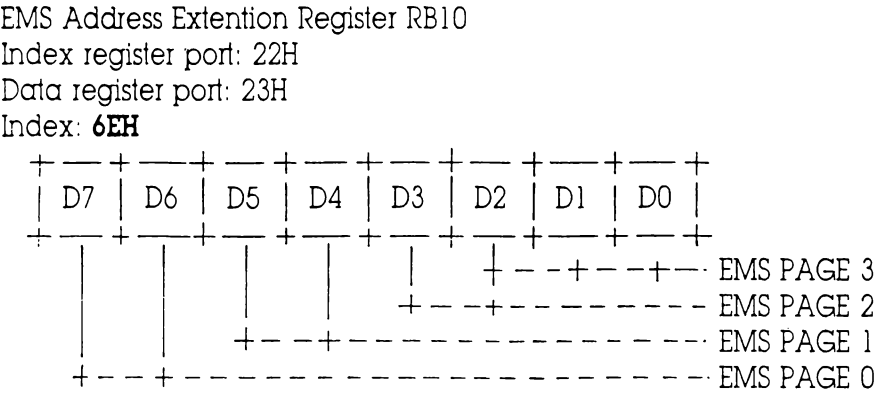

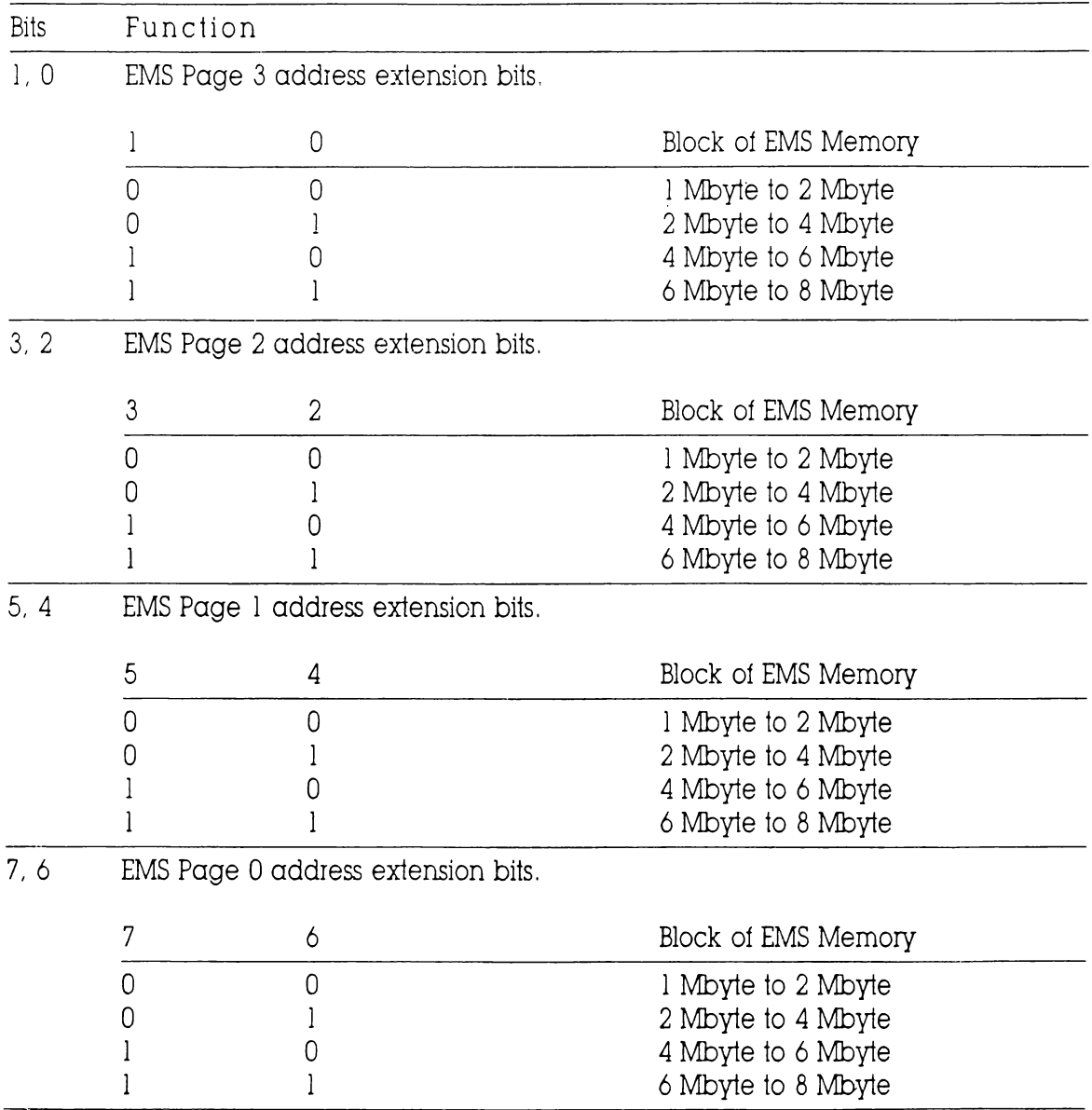

 $^{\circ}$ 

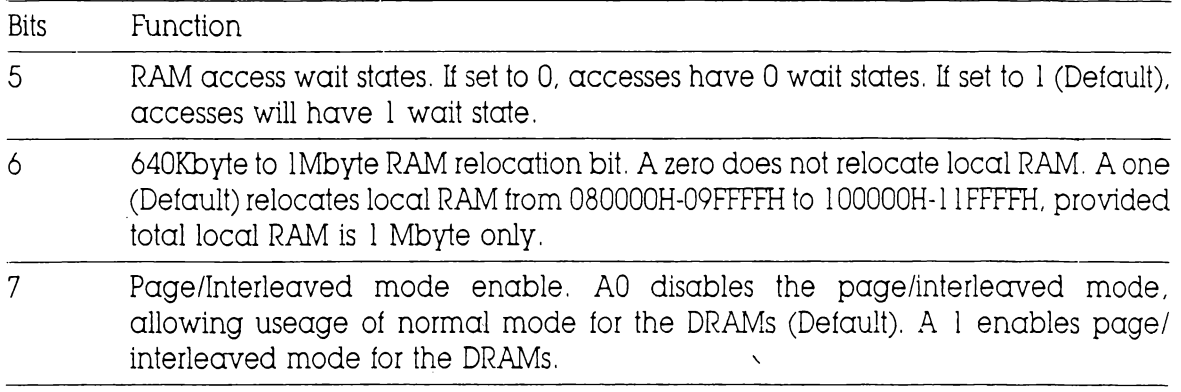

Band 2/3 Enable Register RB8 Index register port: 22H Data register port: 23H

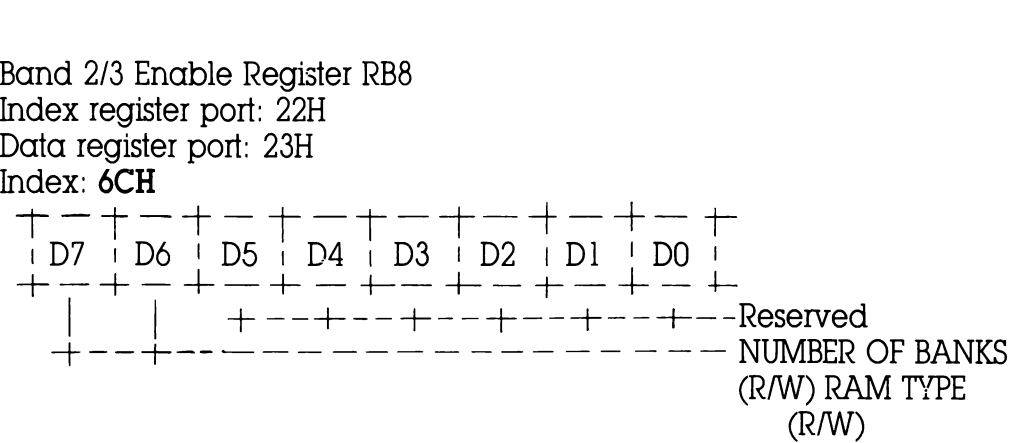

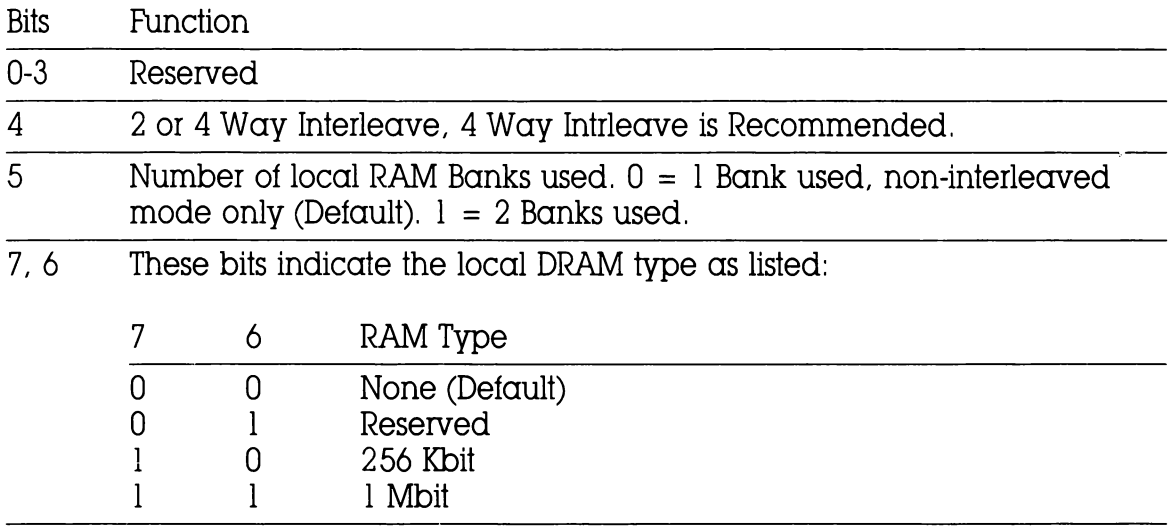

 $\boldsymbol{l}$ 

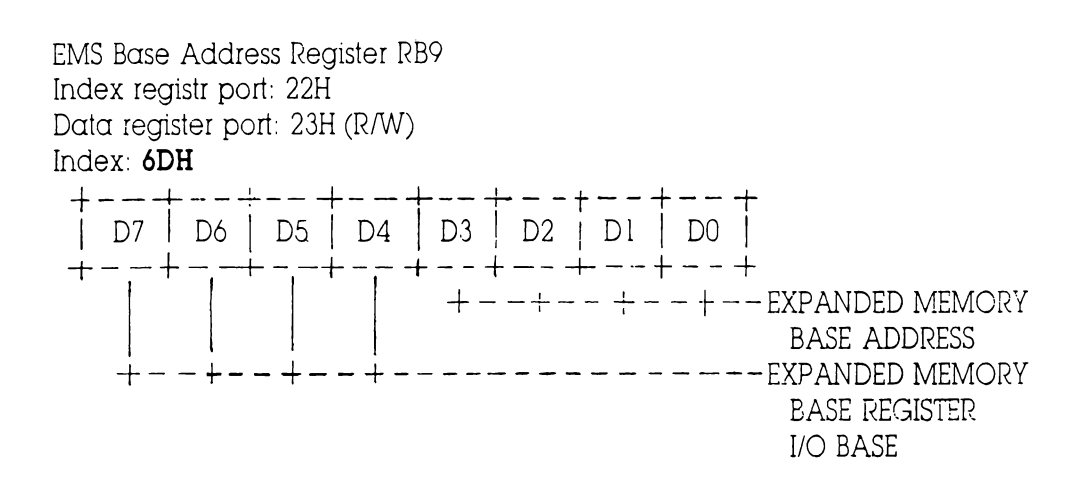

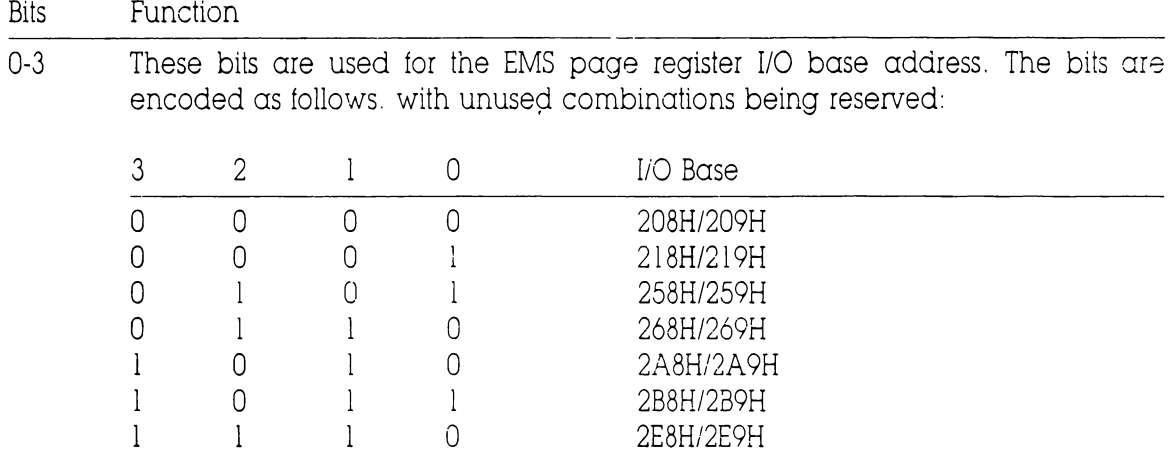

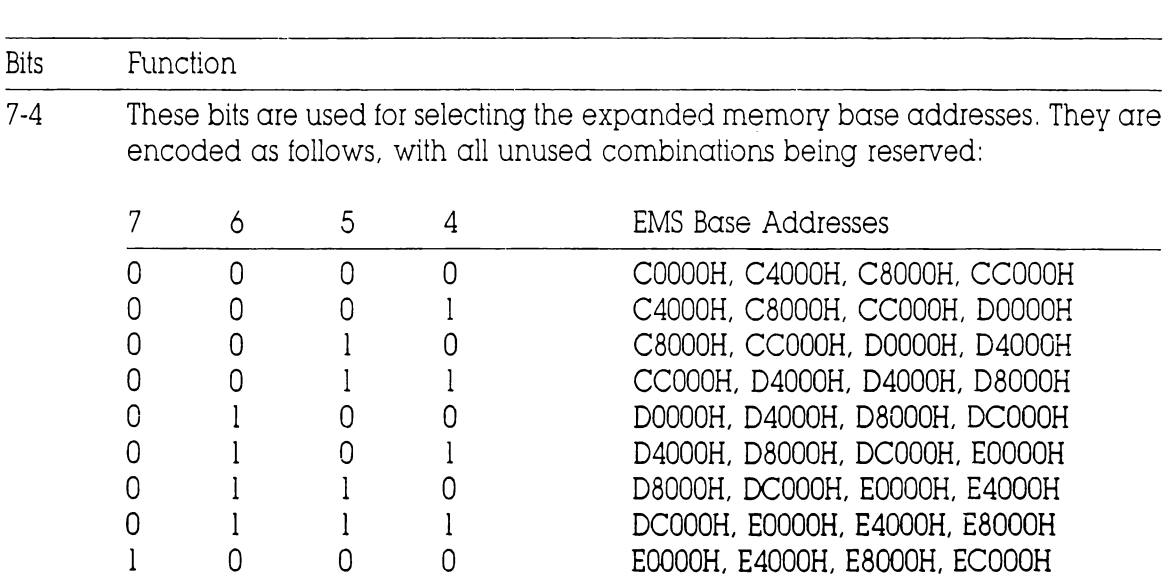

EMS Address Extention Register RB10 Index register port: 22H Data register port: 23H Index: 6EH na re;<br>dex: 6 | D7 | Dé | DS | D4 | <sup>+</sup>++ — +—— + gister port: 22H<br>rister port: 23H<br><del>EH</del><br>+ ———+ —— + —— + —— + —— + —— + D3 | D2 | Di | DO | + —4+—+4+—+ <sup>|</sup>t-—-~4—~+—. EMS PAGE 3 4 -p--—----- EMS PAGE <sup>2</sup> s ieatieeta etententientinatnattestenteteniattetientinted EMS PAGE |] +t--+-—-~-~--------------- EMS PAGE 0

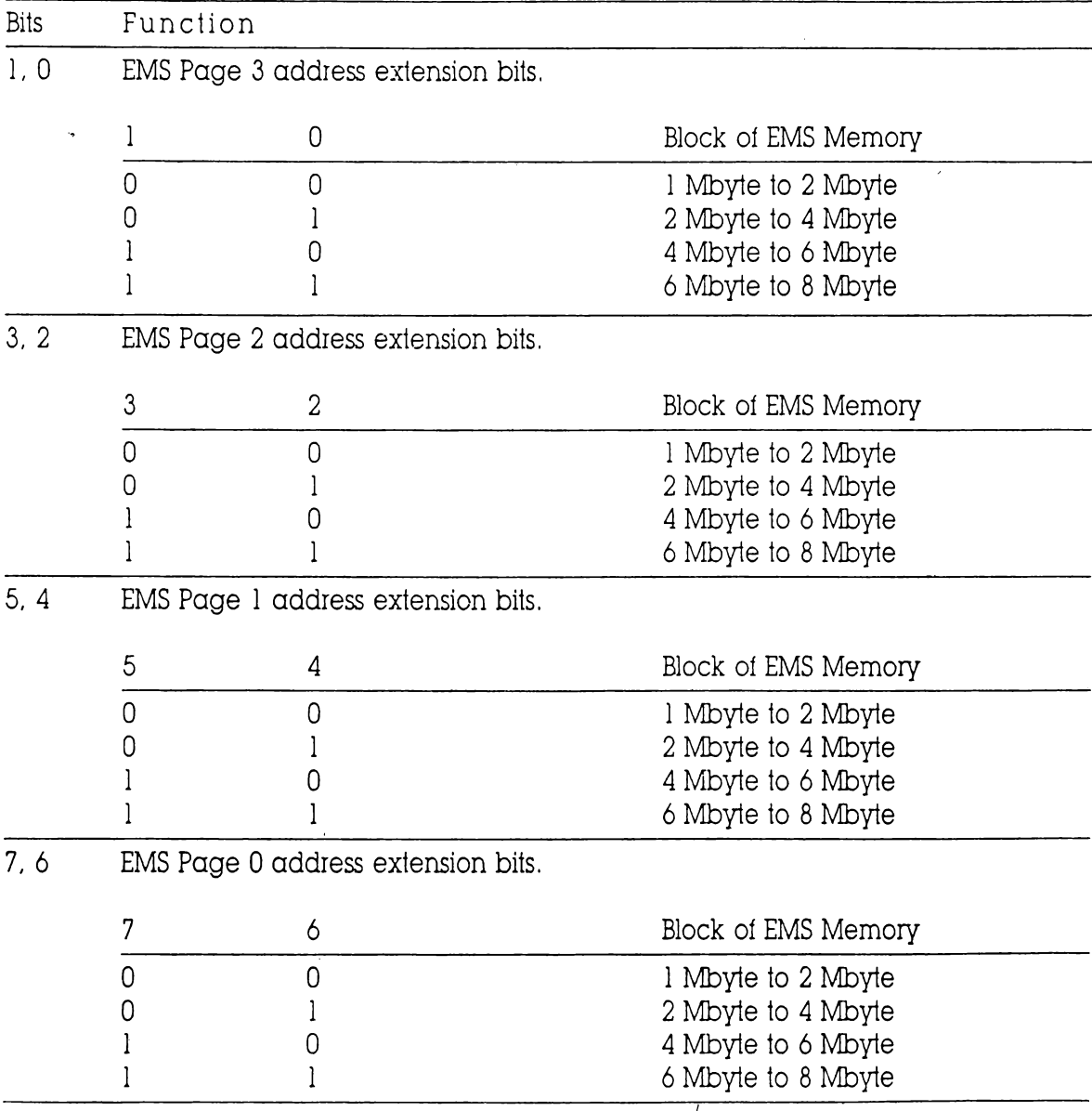

/

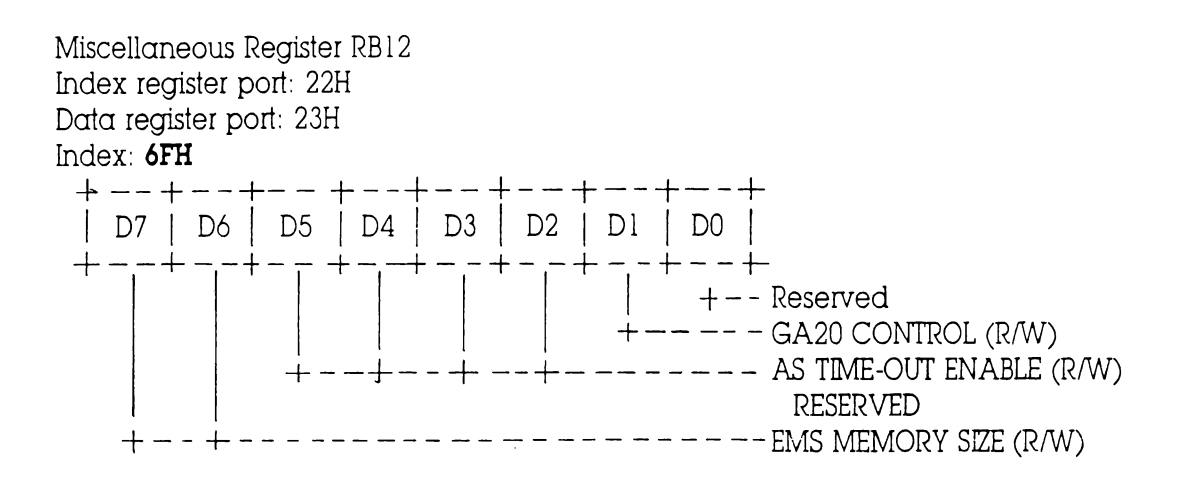

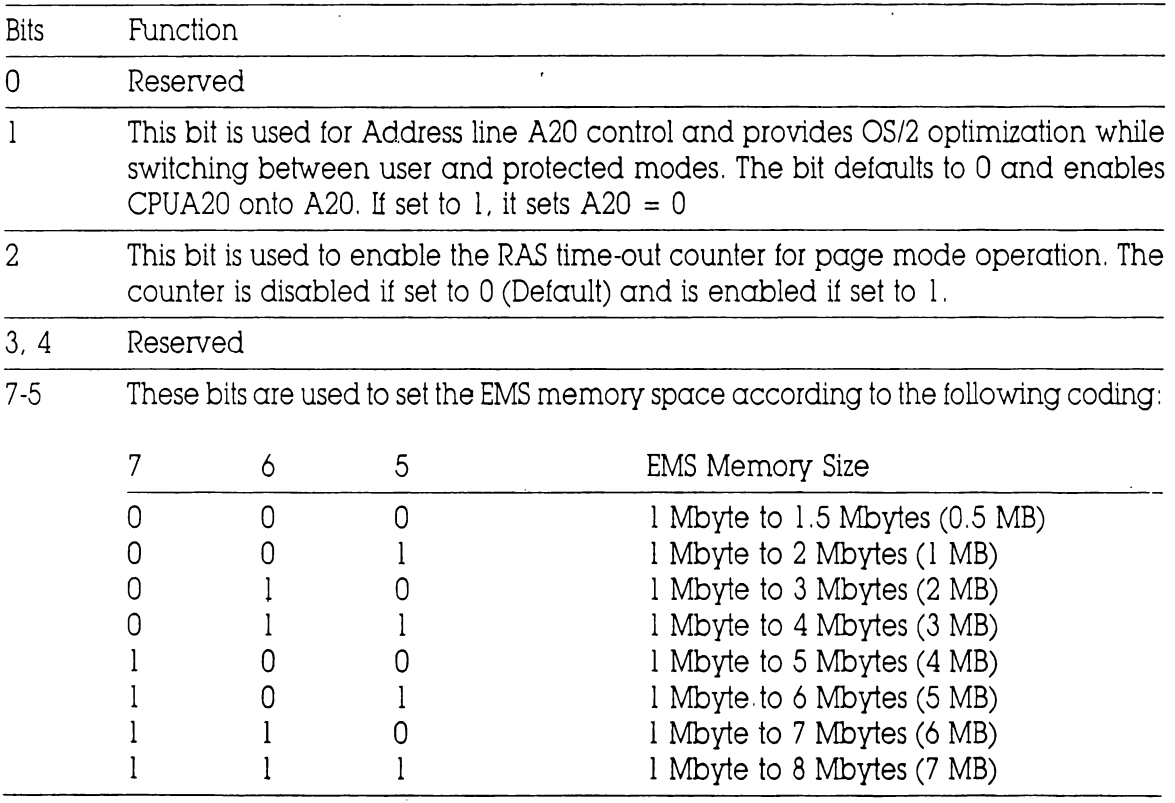

# APPENDIX B

#### 82C212 PAGE/INTERLEAVE AND EMS MEMORY CONTROLLER

The 82C212 performs the memory control function in the system.

The 82C212 organizes memory as banks of 18 bit modules consisting of 16 bits of data and 2 bits of parity, information. The 16 bits of data are split into high and lower bytes with one parity bit for each byte. The minimum configuration can be a single bank operating in non interleaved mode or can be a pair of DRAM banks operating in two way interleaved mode, the DRAMs within a pair of banks must be indentical.

However, each bank of DRAM pairs can be different from other pairs. For example, Banks 0,1,2 & 3 may have 256K by 4-bit DRAM and Banks 4,5 etc could have IM by I bit DRAMs. A typical system may be shipped with one or two banks of smaller DRAM types (e.g. 256 by 4-bit DRAMs) and later upgraded with additional pairs of banks of larger DRAMs (e.g. IM by 1 bit DRAMs)

#### Page/Interleaved Operation

The 82C212 uses a page/interleaved design that is different from most interleaved memory designs. Typical two way interleaving schemes use two banks of DRAMs with even word addresses on one bank and odd word addresses on the other bank. If memory accesses are sequential, the RAS precharge time of one bank overlaps the access time of the other bank. Typically, programs consist of instruction fetches interspersed with operand accesses. The instruction fetches tend to be sequential and the operand accesses tend to be random.

Figure  $\,$  is a sequence diagram for a memory interleaved scheme using two banks 0 and 1. The - RAS signals of the two banks are interleaved so that the RAS precharge time (Trp) of one bank is used for the - RAS active time in the other bank. This requires sequential accesses it is possible to get wait states due to a "miss". Typically this results in a 50% hit ratio (possible zero wait state accesses).

 $\overline{I}$ 

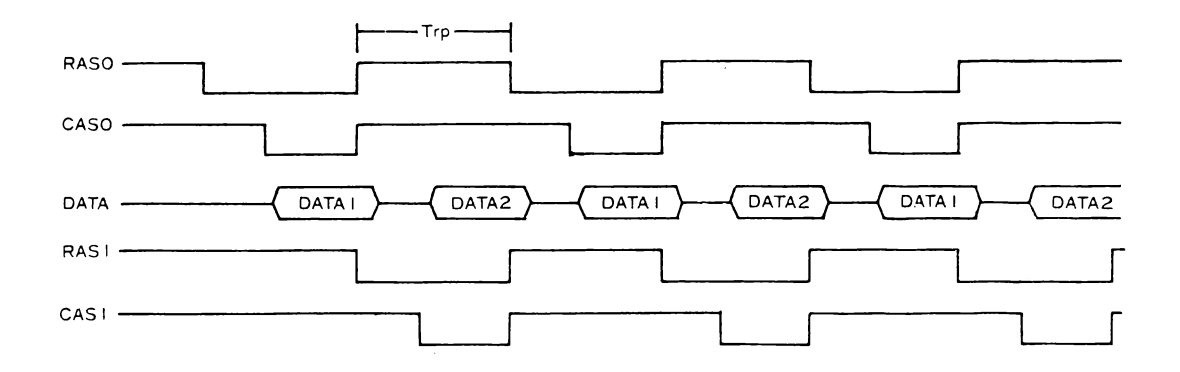

Figure 1. DRAM Interleaved Operation

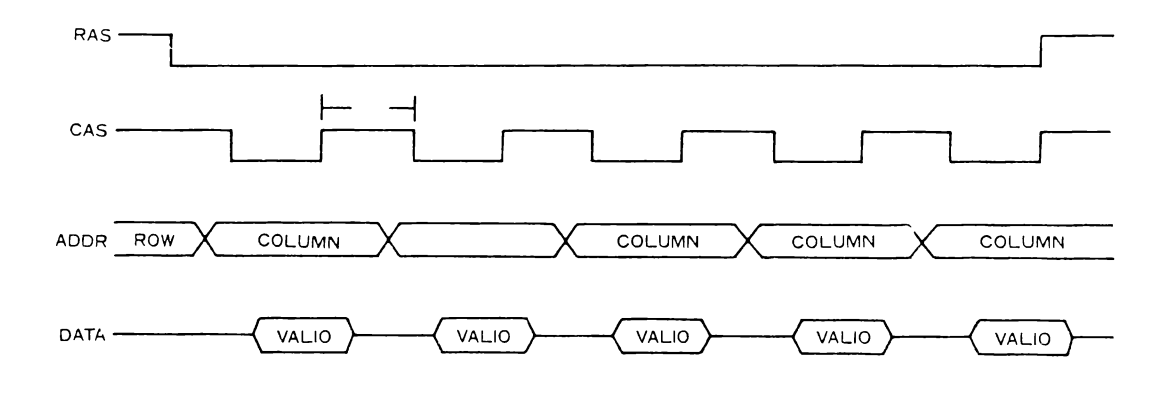

Figure 2. DRAM Page Mode Operation

Figure 2 is a sequence diagram of a paged mode DRAM operation. In paged mode DRAMS, once a row access has been made, it is possible to acess subsequent column address within that row, without the  $-$  RAS precharge penalty. However, after  $\alpha$  - RAS active timeout, there is  $\alpha$  - RAS precharge period which typically occurs every 10 microseconds. Since the CAS precharge time Top is small, it is possible to make fast random accesses within a selected row. Typically, page mode access times are half the normal DRAM access times. For  $256K \times 1$  DRAMs, each row has 512 bits. If eighteen 256K  $\times$  1 bit DRAMs are used to implement a bank, a page would have 512  $\times$ 2 bites (excluding 2 bits for parity)  $= 1$  Kbytes. Thus paged mode DRAMs could be interleaved at 1 Kbyte boundaries rather than 2 byte boundaries as in the regular interleaved mode operation. Any access to the currently active - RAS page would occur in a short page access time and any subsequent access could be anywhere in the same 1 Kbyte boundary, without incurring any penalty due to - RAS precharge. If memory is configured to take advantage of this DRAM organization, significantly better performance can be achieved over normal interleaving because:

- 1. Page mode access time is shorter than normal DRAM access time. This allows more time in the DRAM critical paths, to achieve penalty free accesses or 'hits'.
- 2. The possibility of the next access being fast is significantly higher than in a regular interleaving scheme. This is because instructions and data tend to cluster together by principle of locality of reference.

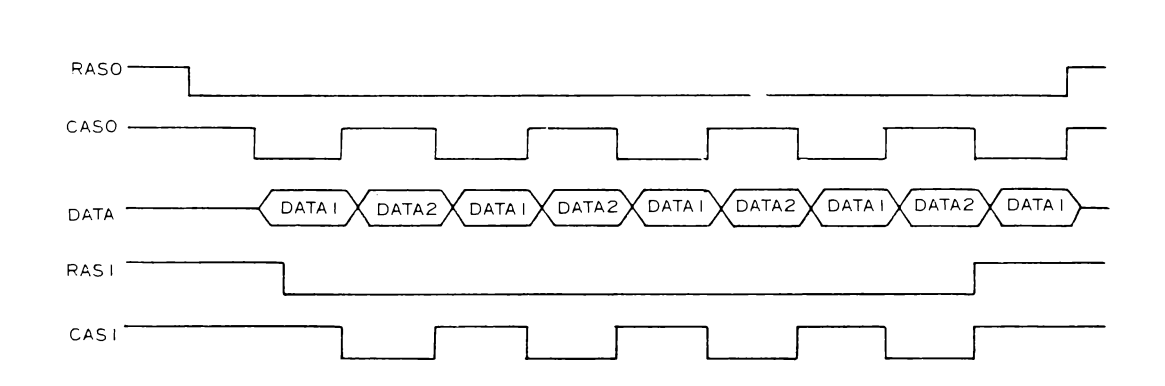

Figure 3. DRAM Page/Interleave Operation

Figure 3 is a sequence diagram of a two way Page/Inierleaved scheme using page mode DRAMs. As seen, it is possible to make zero wait state accesses between the two banks 0 and 1, by overlapping - CAS precharge time of once bank with - CAS active time of the other bank. The DRAM - RAS lines for both banks can be held active till the - RAS active timeout period, at which time  $\alpha$  - RAS precharge for that bank is required. Typical hit ratios higher than 80% are possible using this scheme. With the 82C212 memory controller, using the page/interleaved scheme, 150 nanosecond access time DRAMs can be used at 12MHz and 100 nanosecond access time DRAMs at 16MHz.

### APPENDIX C

#### MEMORY MAPPING AND REFRESH LOGIC

The 82C212 has an extensive set of memory mapping registers for various memory organizations. Through the memory mapping logic, for up to | Mbyte of system RAN, it is possible to map RAM that overlaps the EPROM area (640Kbyie-I Mbyte) above the |Mbyie area, as shown in Figure 4. Hence, for |Mbyte of on board RAM, the software can address it from Q to 640Kbytes and from | Mbyte to 1.384 Mbytes. The EPROM can be addressed from. the 640 Kbyte area to the 1Mbyte area.

page/interleaved mode of operation, RAM bank pairs must be used.

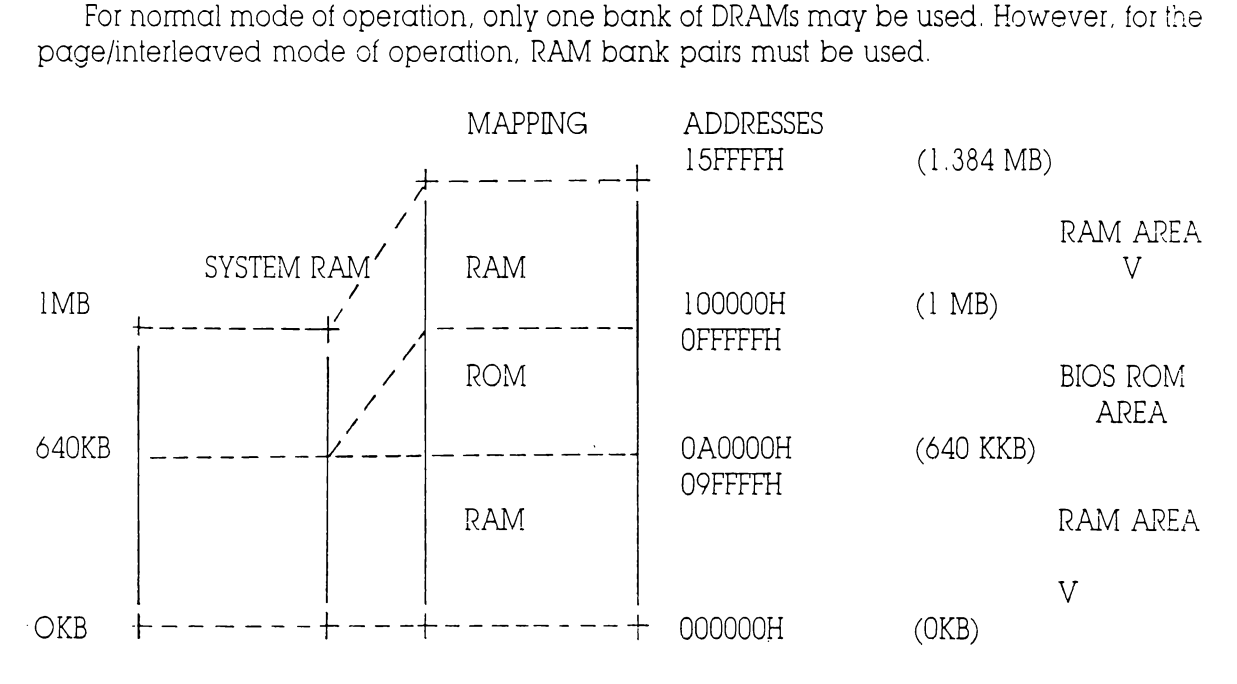

Figure 4, System RAM/ROM Mapping for | MB System RAM

#### **SHADOW RAM FEATURE**

For efficient execution of BIOS, it is preferable to execute BIOS code through RAM rather than through slower EPROMS. The 82C212 provides the shadow RAM feature which if enabled allows the BIOS code to be executed from address as the BIOS EPROM The software should transfer code stored in the BIOS EPROMs to the system RAM, before enabling the shadow RAM feature. This feature significantly improves the performance in BIOS-call intensive applications. Performance improvements as high as 300 to 400% have been observed in benckmark tests on the shadow RAM. The shadow RAM feature is invoked by enabling the corresponding bits in the ROM enable register and the RAM mapping register.

If more than 1 Mbyte of system RAM exists, it is mapped as shown in Figure 5. if the shadow RAM feature is not invoked. This means that RAM in the 640K byte to 1 Mbyte area cannot be accessed.

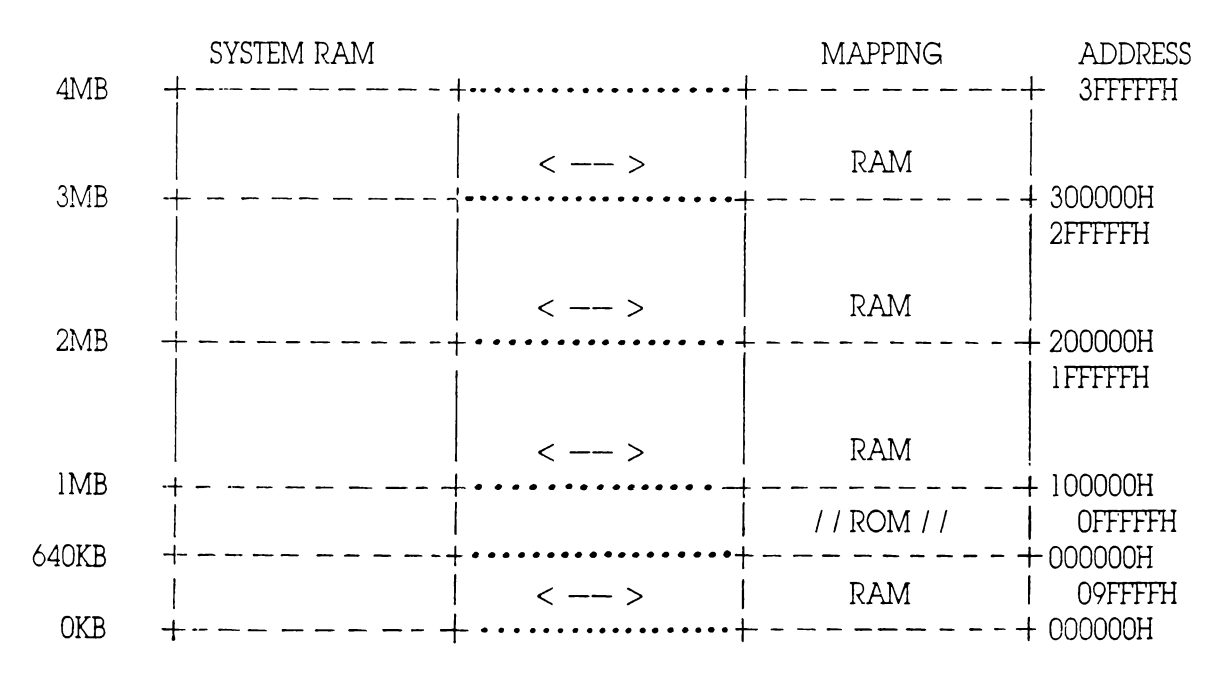

Figure 5. RAM/ROM Mapping Without Shadow RAM (More Than IMB of RAM)

If the shadow RAM feature is used, then the RAM is mapped as

shown in Figure 6, overlapping or Shadowing the EPROM area. In both cases, for accesses beyond the 1 Mbyte address range, the processor is switched from real to protected mode from BIOS.

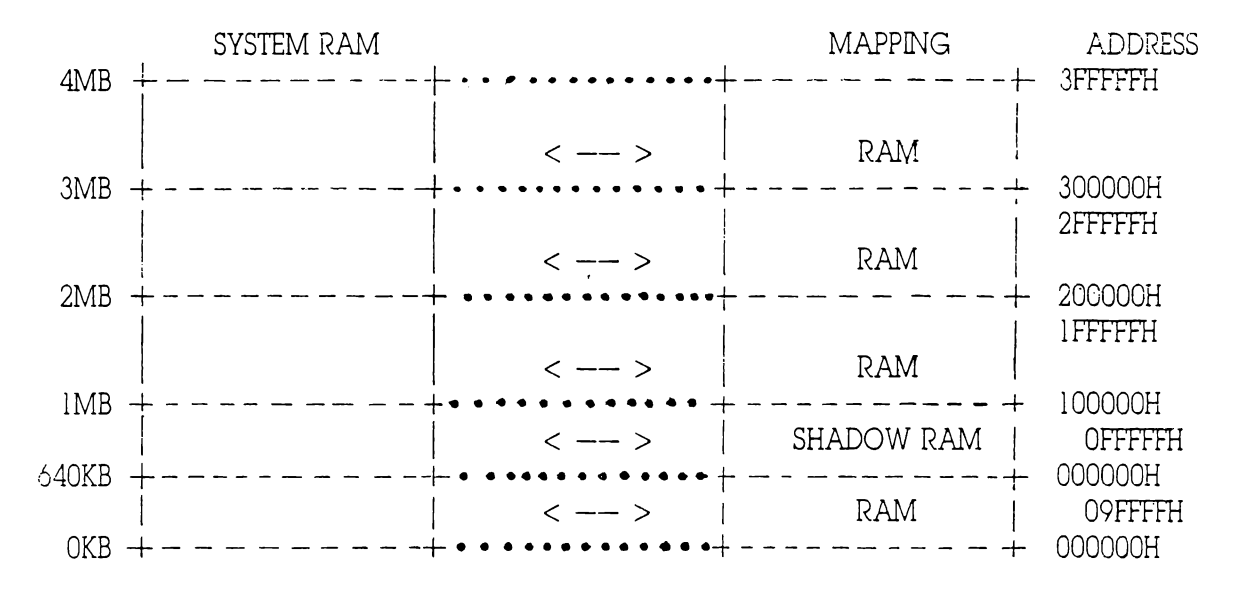

Figure 6. RAM Mapping with Shadow RAM (More Than IMB of RAM)

### APPENDIX D

#### EMS ADDRESS TRANSLATION LOGIC

Expanded Memory System or EMS is a memory mapping scheme used to map a 64 Kbyte block of memory in the EPROM area DOOOOH-DFFFFH to anywhere in the 1 Mbyte 8 Mbyie area This 64 Kbyle memory bleck is segmented into four 16 Kbyte pages. Through a translation cable, each 16 Kbyte segment can be mapped any where in the | Mbyie to 8 Mbyte area. Sin e the 82C212 uses the translation table in the EMS mode, address lines A14 to A22 are translatied by the appropriate EMS mapping register. Hence, this scheme does not require switching between user and protected mod. Figure 7 shows the EMS organization with  $\alpha$  possible translation scheme. It is possible for the 82C212 to map this 64Kbyte block to anywhere in the 0 to 8 Mbyie area. However, it is desirable to map this block above the 1 Mbyte area in order to not use the RAM space in the 0 the 640 Kbyte area. Although the EMS scheme translates the 64 Kbyte block in the D0000H-DFFFFH area, it is possible to select  $\alpha$  64K byte block trom any other area.

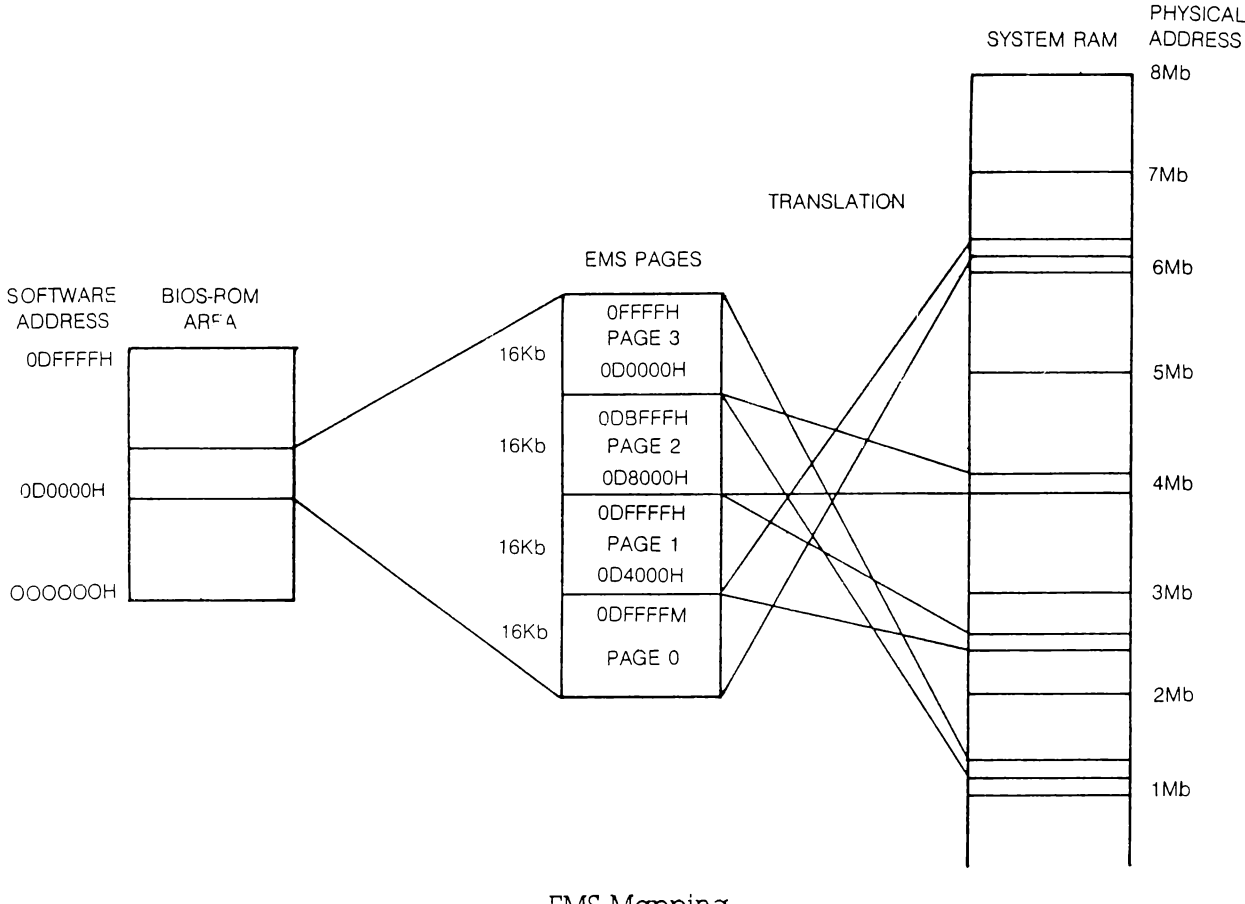

EMS Mapping

 $\overline{1}$ 

# APPENDIX E

### Fatal Errors

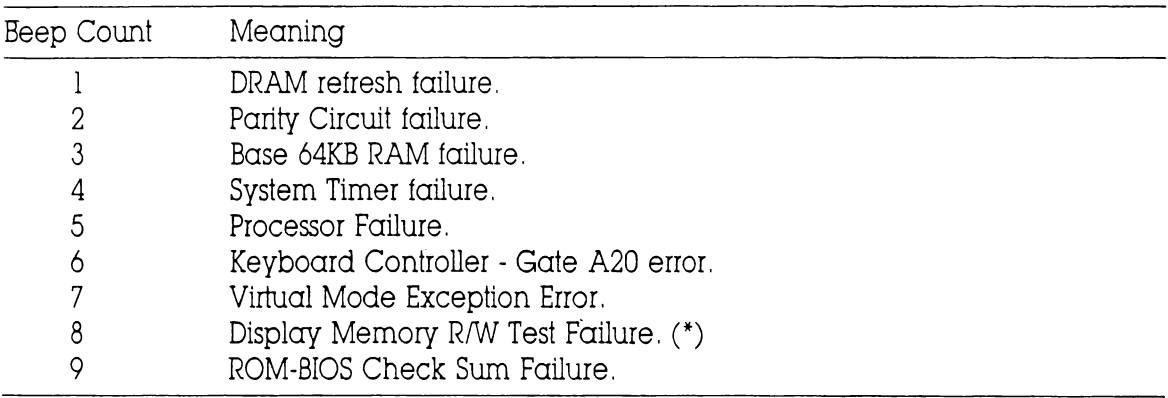

(\*) Non-Fatal Error.

### APPENDIX F

#### HARD DISK DRIVE TYPE TABLE

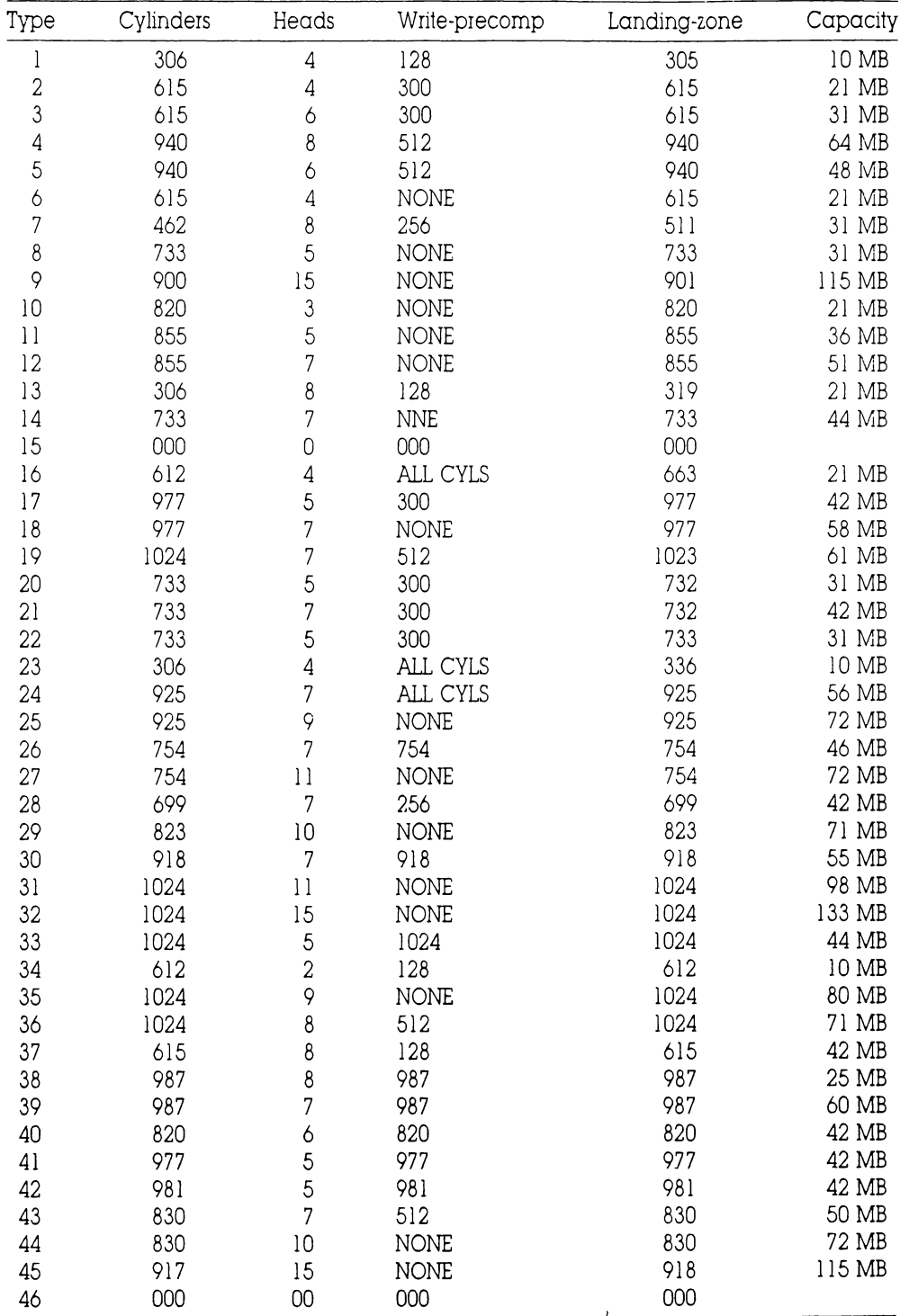

# **APPENDIX G**

# QUICK JUMPER SETTING AND MAIN BOARD CIRCUIT DIAGRAM

**COMPONENTS LOCATIONS** 

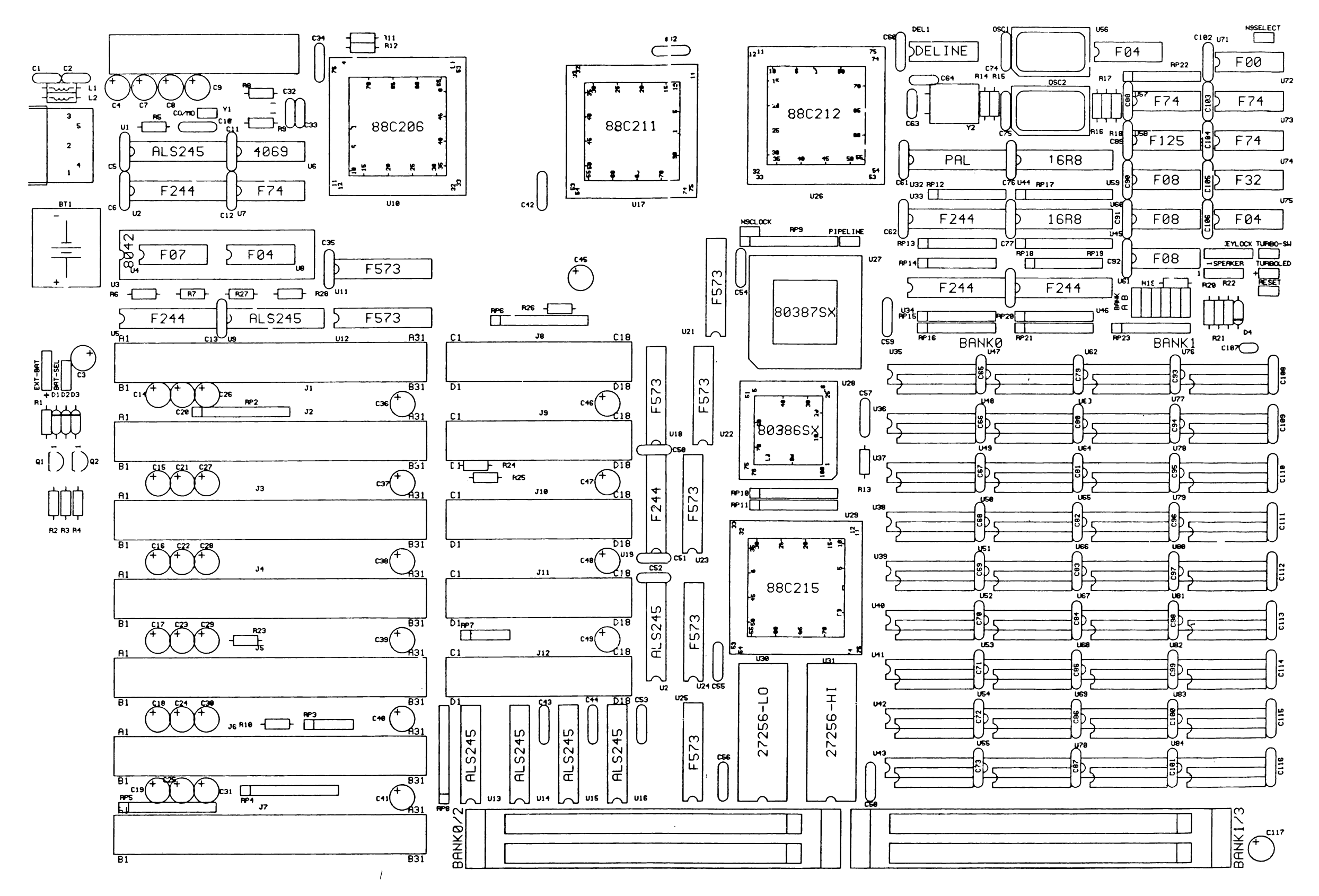

JUMPERS AND CONNECTORS SETTING

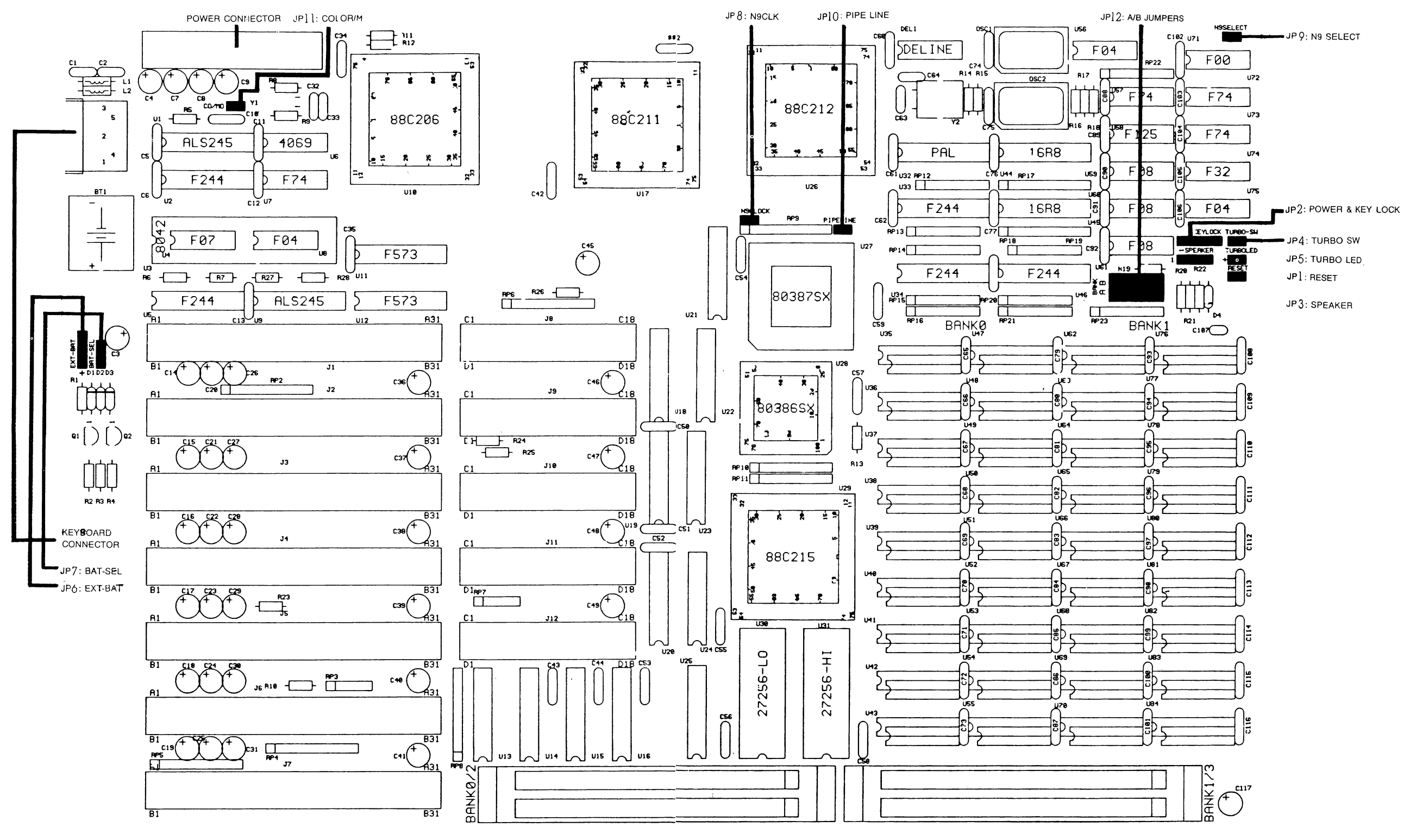

 $\sqrt{ }$ 

# **BANK LOCATION**

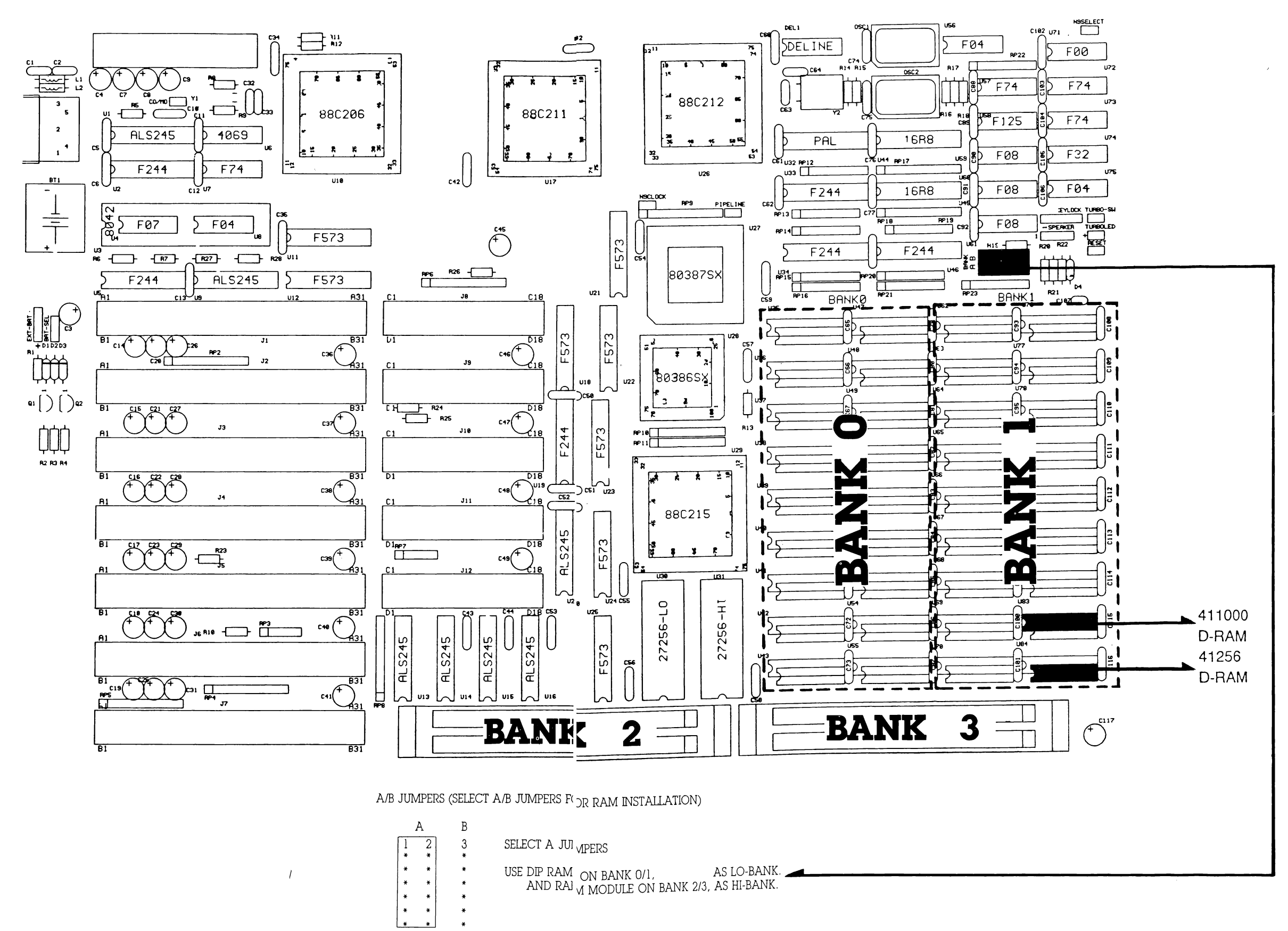

# **BANK LOCATIONS**

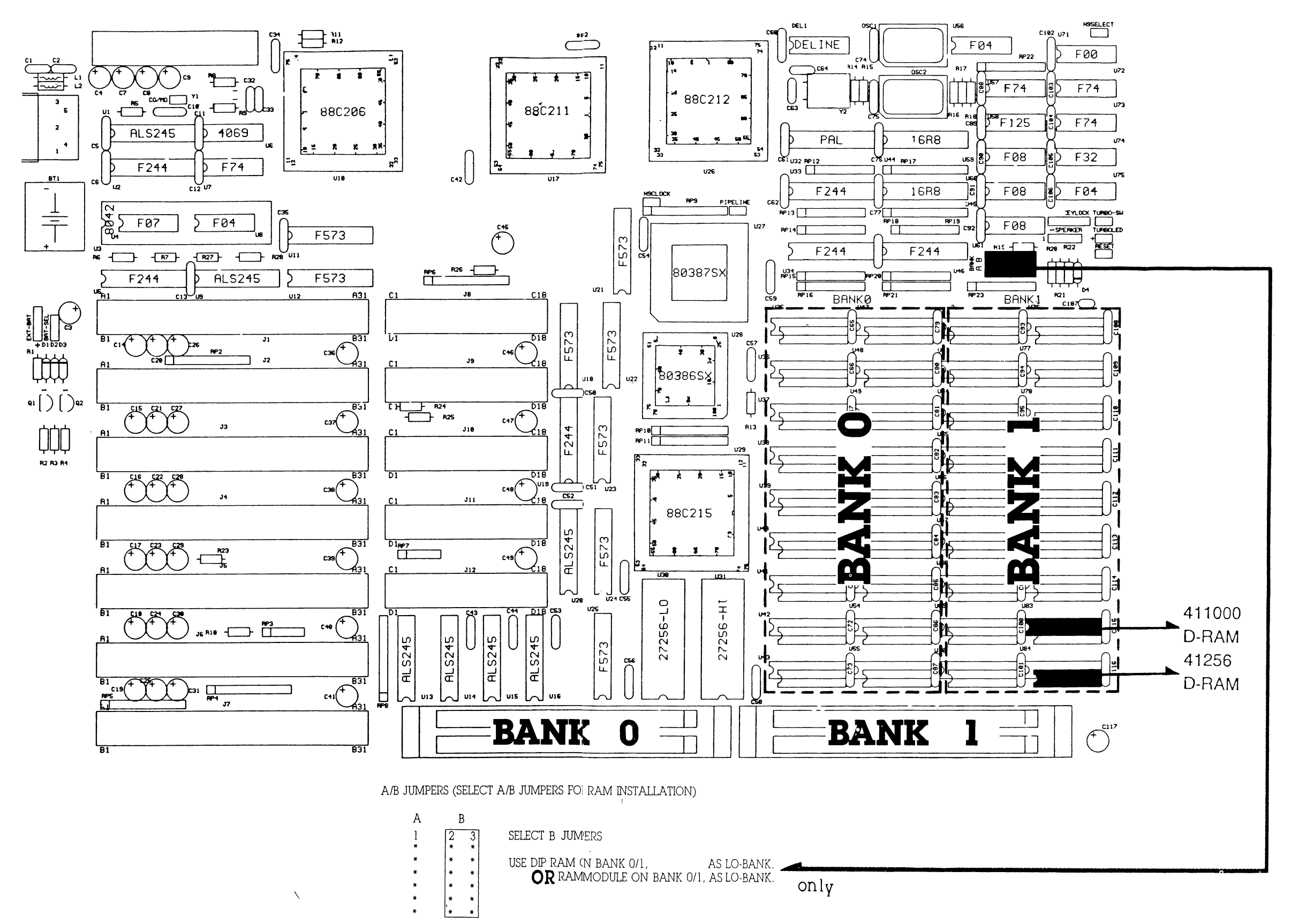

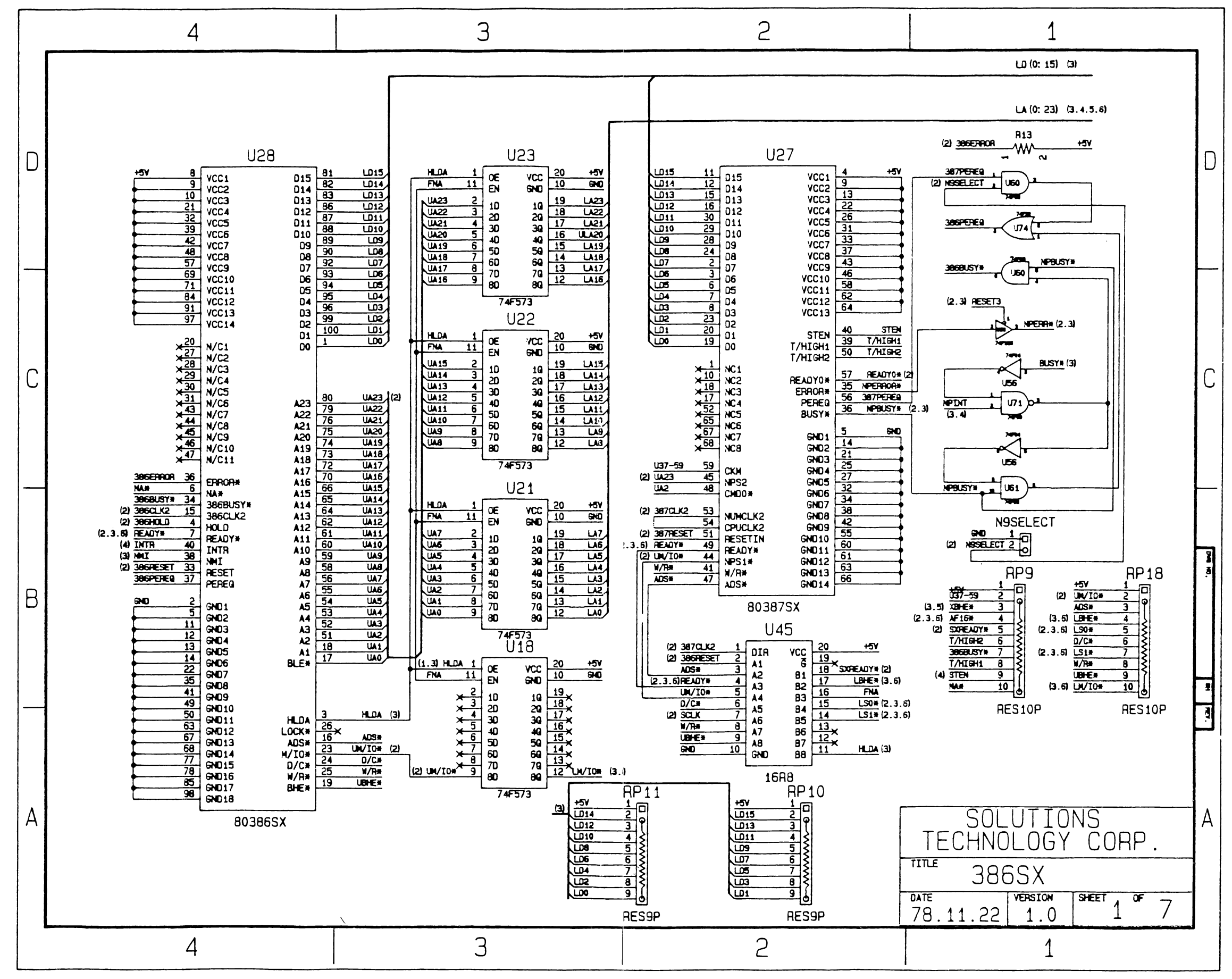

![](_page_63_Figure_0.jpeg)

![](_page_64_Figure_0.jpeg)

![](_page_65_Figure_0.jpeg)

![](_page_66_Figure_0.jpeg)

 $-72$ 

![](_page_67_Figure_0.jpeg)

![](_page_68_Figure_0.jpeg)

![](_page_70_Picture_1.jpeg)